# **PTT Pro and Profile Manager**

Workforce Connect

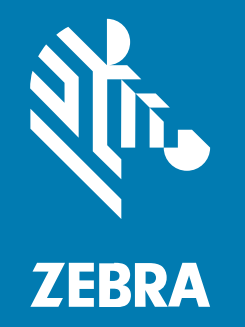

# **SAML Integration Guide**

#### 2022/10/11

ZEBRA and the stylized Zebra head are trademarks of Zebra Technologies Corporation, registered in many jurisdictions worldwide. All other trademarks are the property of their respective owners. ©2022 Zebra Technologies Corporation and/or its affiliates. All rights reserved.

Information in this document is subject to change without notice. The software described in this document is furnished under a license agreement or nondisclosure agreement. The software may be used or copied only in accordance with the terms of those agreements.

For further information regarding legal and proprietary statements, please go to:

SOFTWARE: [zebra.com/linkoslegal.](http://www.zebra.com/linkoslegal) COPYRIGHTS: [zebra.com/copyright.](http://www.zebra.com/copyright) PATENTS: [ip.zebra.com.](http://ip.zebra.com/) WARRANTY: [zebra.com/warranty.](http://www.zebra.com/warranty) END USER LICENSE AGREEMENT: [zebra.com/eula.](http://www.zebra.com/eula)

# **Terms of Use**

#### **Proprietary Statement**

This manual contains proprietary information of Zebra Technologies Corporation and its subsidiaries ("Zebra Technologies"). It is intended solely for the information and use of parties operating and maintaining the equipment described herein. Such proprietary information may not be used, reproduced, or disclosed to any other parties for any other purpose without the express, written permission of Zebra Technologies.

#### **Product Improvements**

Continuous improvement of products is a policy of Zebra Technologies. All specifications and designs are subject to change without notice.

#### **Liability Disclaimer**

Zebra Technologies takes steps to ensure that its published Engineering specifications and manuals are correct; however, errors do occur. Zebra Technologies reserves the right to correct any such errors and disclaims liability resulting therefrom.

#### **Limitation of Liability**

In no event shall Zebra Technologies or anyone else involved in the creation, production, or delivery of the accompanying product (including hardware and software) be liable for any damages whatsoever (including, without limitation, consequential damages including loss of business profits, business interruption, or loss of business information) arising out of the use of, the results of use of, or inability to use such product, even if Zebra Technologies has been advised of the possibility of such damages. Some jurisdictions do not allow the exclusion or limitation of incidental or consequential damages, so the above limitation or exclusion may not apply to you.

# **Introduction**

The support of a shared device model for Workforce Connect (WFC) products focuses on AD/ADFS (Active Directory / Active Directory Federated Services) using the OAuth2 protocol. The widespread adoption of PTT Pro and Profile Manager has created the need to support SAML 2.0 (SAML2) as an authorizing protocol.

Keycloak adds the support of SAML2 without changing the current product support of OAuth2. The SAML2 capability is provided by the WFC Authentication Connection Service (WFC-ACS), which brokers access authorization between the SAML Identity Management infrastructure and the OAuth2 authorization capabilities of Workforce Connect.

This guide describes how the WFC-ACS architecture is positioned in the WFC environment and how to configure the connection services of the PTT Pro and Profile Manager OAuth authorization services into the SAML2 Identity Management (IdP) infrastructure.

# **Document Layout**

This guide includes the following sections.

#### **Solution Components and Architecture**

Provides a high-level overview of the components, from the mobile device to the IdP server. This section also includes detailed communication flows identifying each component's task and the sequence in which these tasks must occur.

#### **Configure WFC-ACS**

Describes the ACS configuration process and illustrates the WFC to OAuth configuration as well as the SAML2 to IdP configuration elements.

#### **Configure Workforce Connect**

This section describes the system from an operational perspective. Here the configurations of the mobile device, Profile Manager, and PTT Pro server are described. The mobile device configuration should be reviewed and adjusted as necessary to produce a smooth user experience.

#### **Troubleshooting**

This section describes issues that can be encountered during the configuration process.

# **Solution Components and Architecture**

WFC-ACS provides the ability for existing WFC systems to authorize services from a SAML IdP. With the ACS service, no software changes are required to the WFC systemsor to the SAML infrastructure.

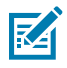

**NOTE:** WFC-ACS is based on a customized open source Keycloak environment. The off-the-shelf Keycloak system does not provide the capabilities described in this document.

# **WFC-ACS Component Diagram**

The figure below includes WFC products, including Telephony Manager, which is not involved with OAuth or SAML. Both the PTT Pro and Profile Manager Server use OAuth for user authorization. The ACS server is the broker between the WFC OAuth services and the customer's SAML IdP infrastructure.

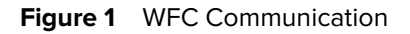

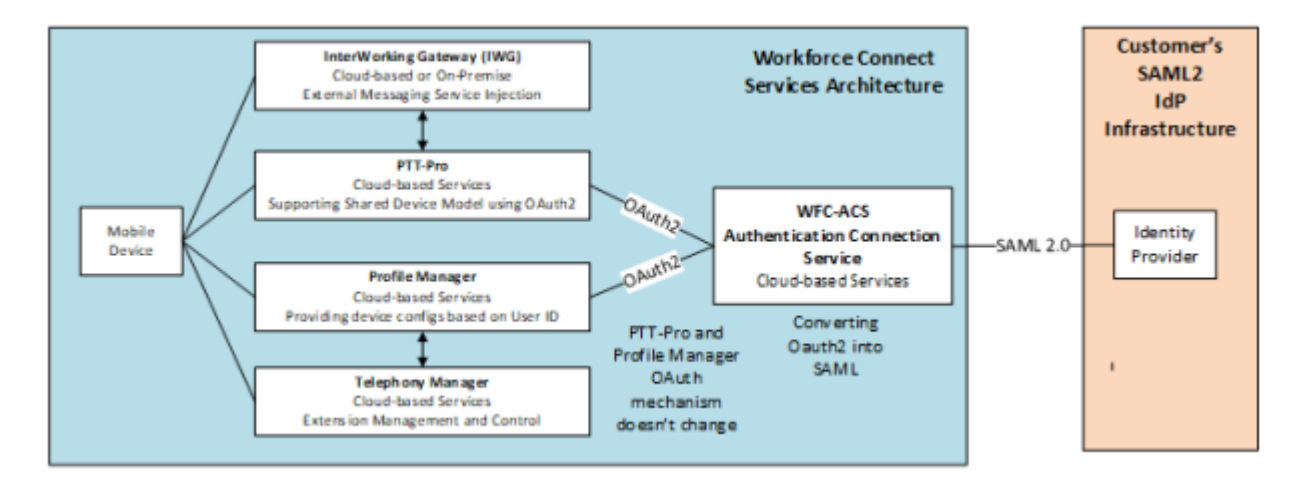

# **User Authorization Diagrams**

The following ladder diagrams illustrate the sequence of authentication events and which component performs which function.

The first illustration shows the existing PTT Pro OAuth sequence to an AD/ADFS infrastructure. This is provided for the administrator to understand operations before introducing WFC-ACS.

After the administrator understands the AD/ADFS (Active Directory / Active Directory Federated Services) operations, the next diagram introduces WFC-ACS and how the flow of authorization is transferred, or converted from OAuth to SAML. Both PTT Pro and Profile Manager servers are shown.

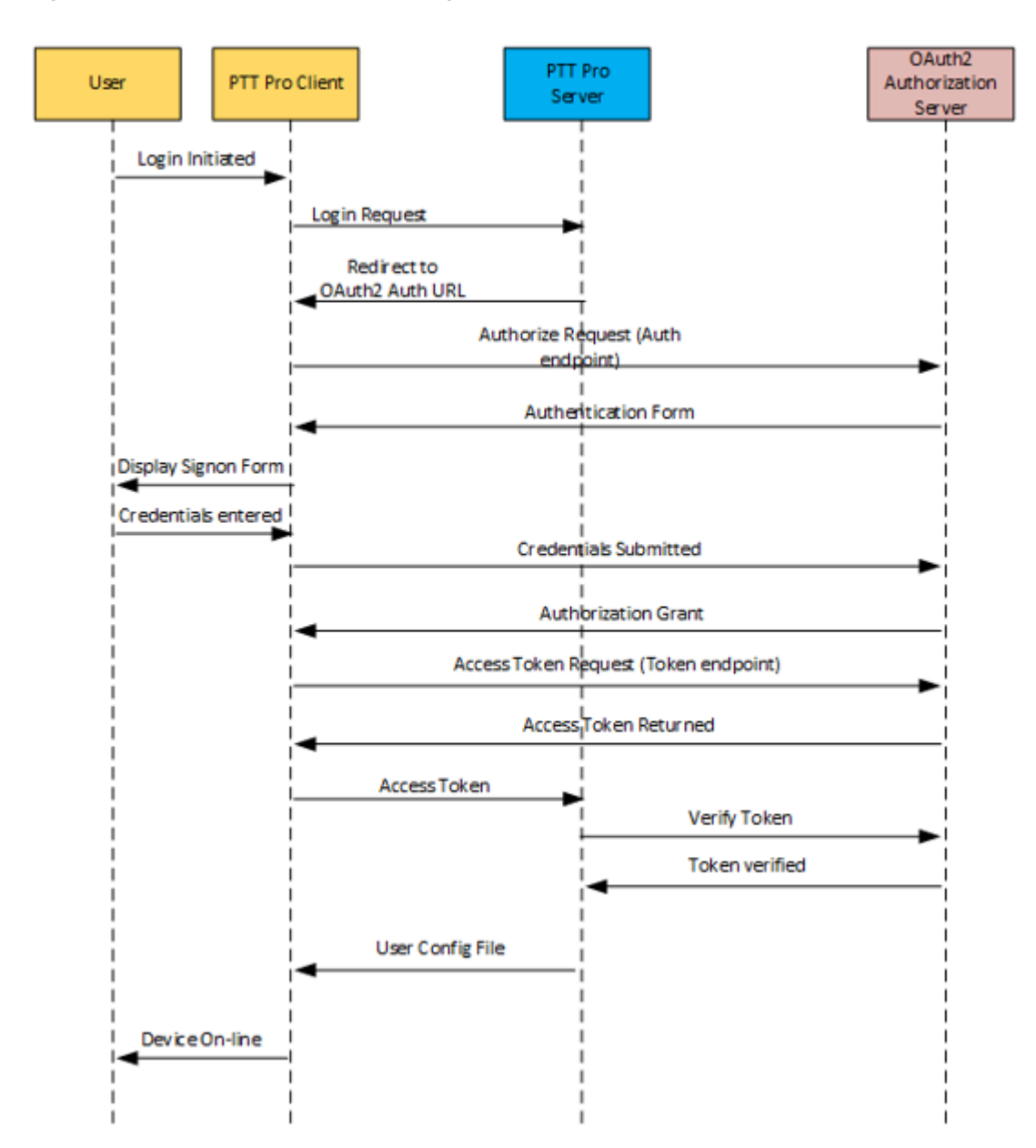

**Figure 2** PTT Pro Shared Device Using OAuth2

Once an understanding of the AD/ADFS (Active Directory / Active Directory Federated Services) is developed, the following diagram shows the introduction of WFC-ACS and in a standalone PTT Pro configuration.

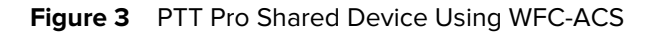

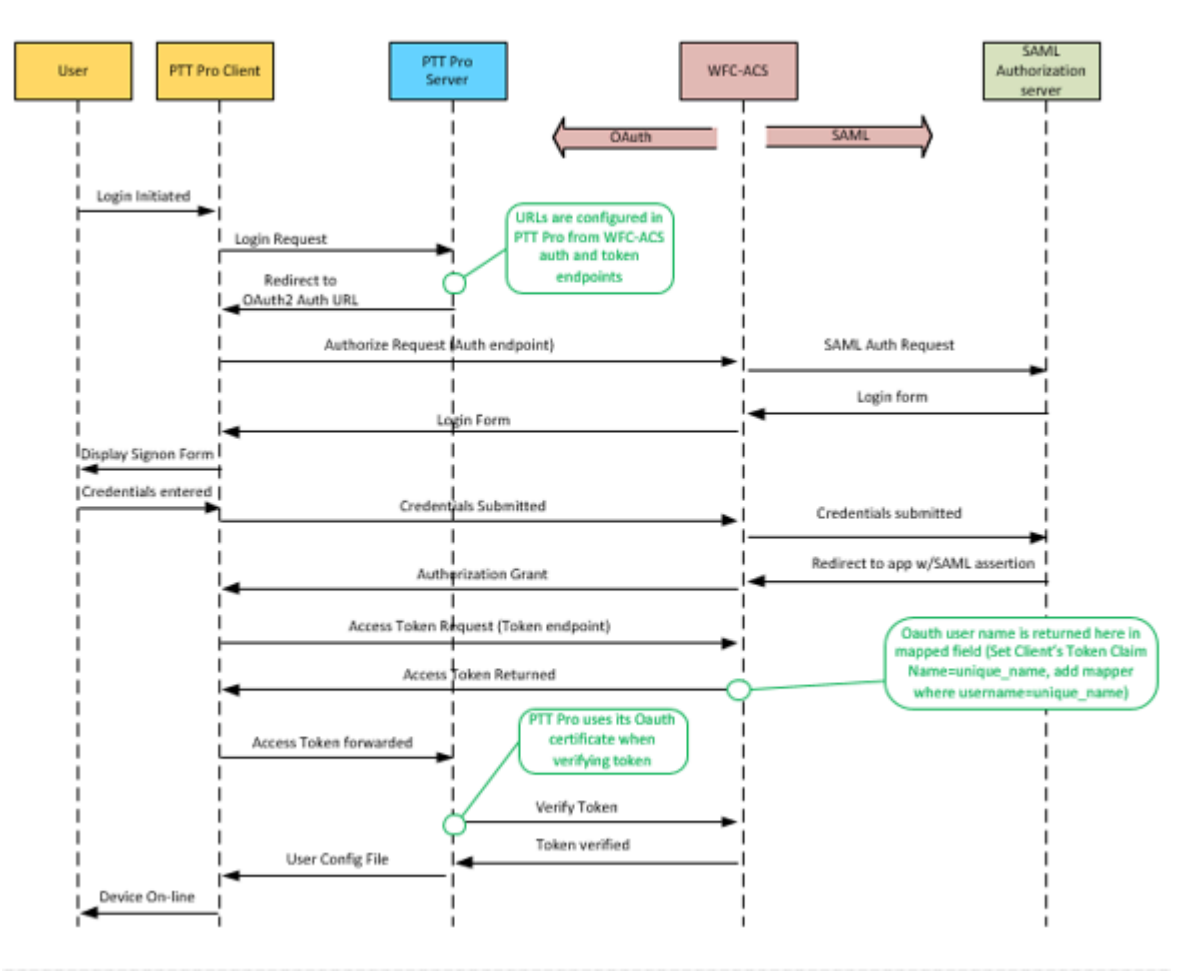

The following ladder diagram describes the flow of authorization in a deployment with Profile Manager servers.

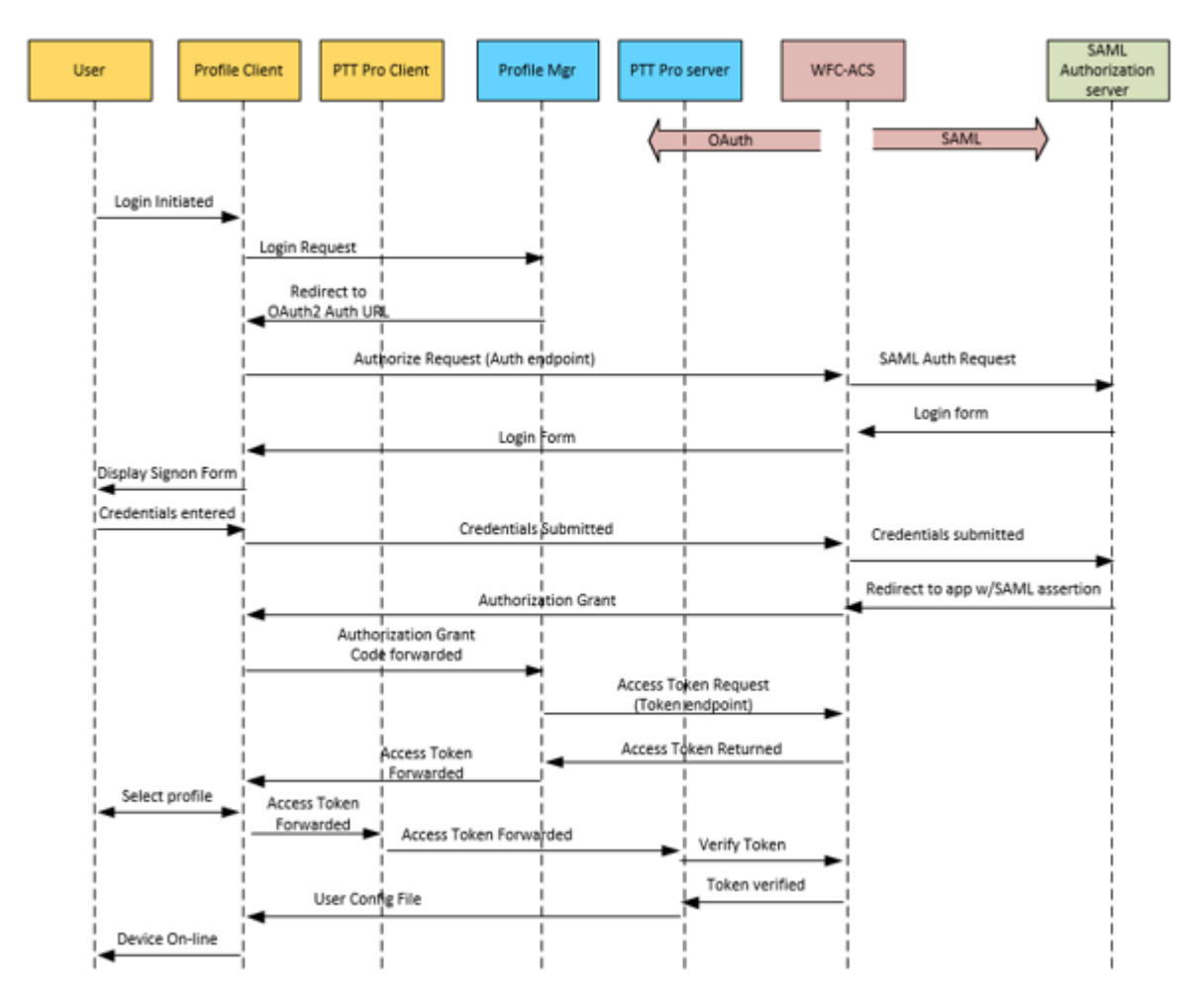

Figure 4 Profile Manager and PTT Pro Shared Device Using WFC-ACS

# **Prerequisites**

The WFC Authentication Connection Service (WFC-ACS) is supported for the software versions listed below. In addition, it requires TCP port 443.

#### **Minimum WFC software versions**

- PTT Pro server v4.7.3.1
- PTT Pro client v3.2.10084
- Profile Manager client v 2.0.19406
- Voice Client v9.0.19409 (The Voice client does not require OAuth or SAML for authentication.)
- Profile Manager server v1.14.34

#### **Firewall ports**

The WFC-ACS is a cloud service that requires access to the following ports.

- TCP port 443 for the URL to the WFC-ACS service
- Web browser access to the WFC-ACS service

# **Configure WFC-ACS**

You configure the WFC-ACS service by developing a configuration for OAuth communications and a configuration for SAML connectivity.

#### **Create a Realm**

The configuration requires creating a realm that contains both the Oauth configuration and the SAML configuration. The Oauth configuration is used by Workforce Connect applications and the SAML configuration is used to connect to the SAML server.

Configure the realm with two endpoints:

- OpenID Endpoint (OAuth): from the ACS service perspective this is called the Client.
- SAML2.0 IdP Endpoint: from the ACS service perspective this is called the Identity Provider.

#### **Create the OAuth Client**

The OAuth client communicates with the PTT Pro server and the Profile Manager using the OAuth protocol.

- **1.** Configure the Client ID, Protocol (OAuth), Access Type (Confidential), and Redirect URI.
- **2.** Configure the credentials. Select a client authentication of Client ID and secret (automatically generated), which correspond to the PTT Pro JSON parameters of oClientId and oAuthClientSecret.
- **3.** Map the username parameter to unique\_username, which is what the WFC system uses.

#### **Create the Identity Provider**

The identity provider communicates with the SAML server using the SAML protocol.

- **1.** Obtain the SAML descriptor file.
	- Configure the Single Sign-On Service URL.
	- Configure security settings such as Signature Validation (enable), the Signature Algorithm (RSA256), and the Validating x 509 Certificate.
	- Map the User ID entity from the IdP (SAML protocol) to the client (OAuth protocol).
	- Create a default authentication to automatically launch the IdP authentication.
- **2.** Export certificates to the IdP and to the PTT Pro server.
	- Export the ACS SAML certificates to the SAML server.
		- Copy the certificate into a .pem file to the SAML server.
		- Import the .pem file into SAML server.
	- Export the ACS Realm certificate to the PTT Pro server and copy the certificate into the PTT Pro OAuth configuration.

# **Creating a Realm**

Create a realm to contain the Oauth configuration and the SAML configuration. The Oauth configuration is used by Workforce Connect applications and the SAML configuration is used to connect to the SAML server.

**1.** Browse to the assigned WFC-ACS service and sign in.

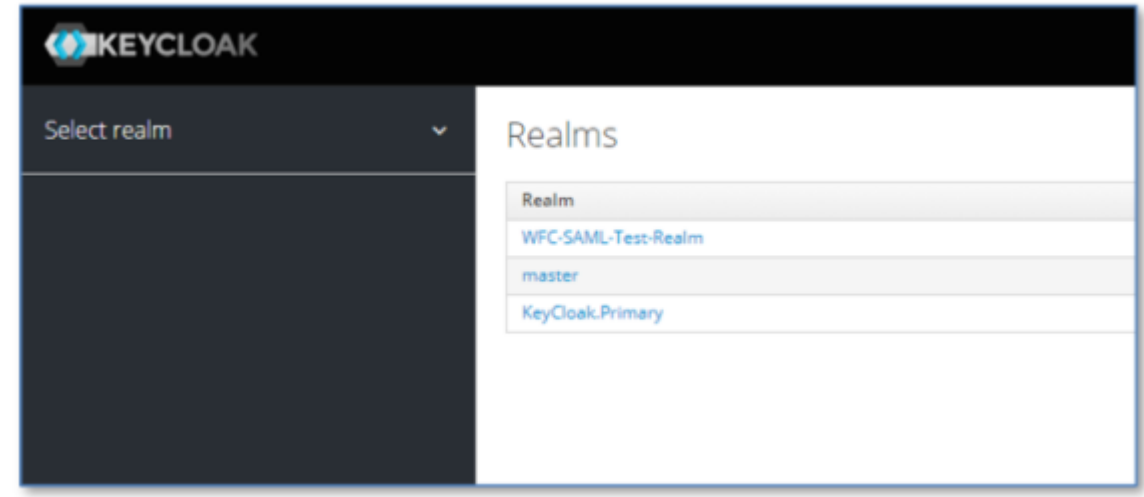

Existing realms are shown in the right pane. There will always be at least one Master realm.

**2.** Create a new realm by clicking **Select Realm** in the left pane and then clicking on **Add Realm**.

- **3.** Configure the realm.
	- **a)** Enter the Realm name in the **Name** field.
	- **b)** Set **Enabled** to **ON**.
	- **c)** Click **Create**.

The new realm should automatically be selected in the left pane and additional tabs will appear. It is important to ensure you have switched to the correct realm in the left pane realm drop-down to prevent the configuration of the Master realm.

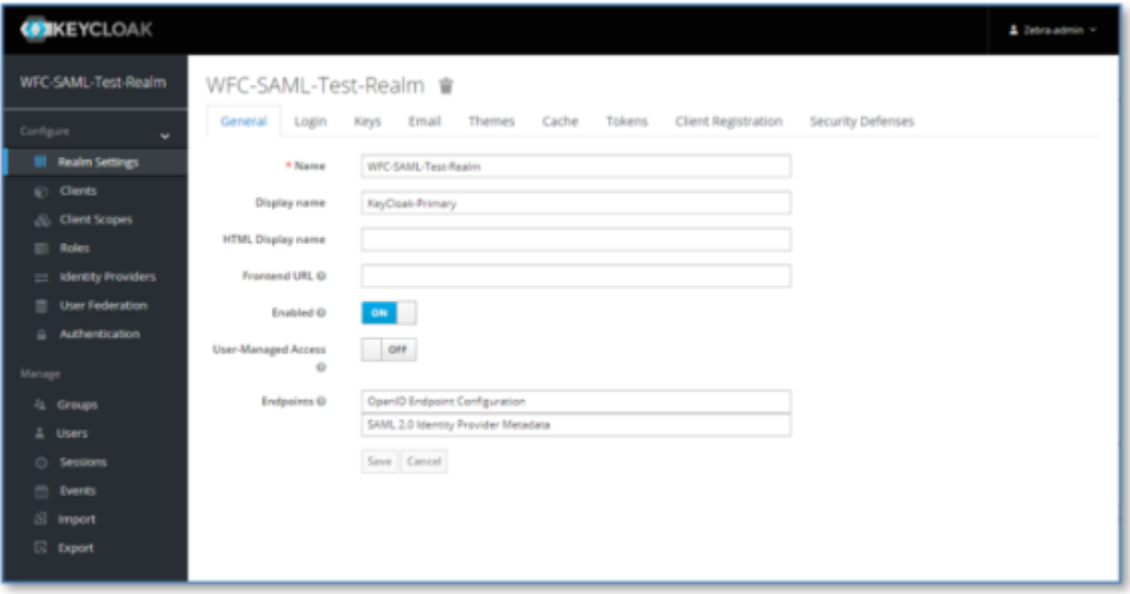

# **Creating the Clients**

Create the OAuth client used by the PTT Pro and Profile Manager servers.

When you select **Clients**, the right pane displays the default client listing for the Realm. The **Client ID** column shows that the **account** and **security-admin-console** fields are automatically populated with the URL for the Realm.

**1.** Click **Create** to display the **Add Client** dialog.

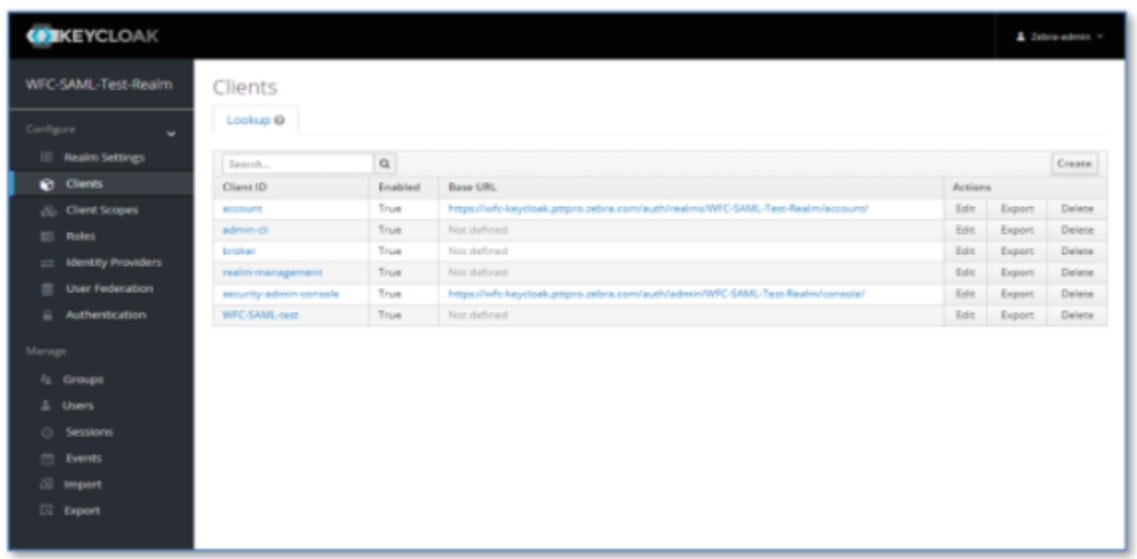

- **2.** Configure the client.
	- **a)** Enter a name in the **Client ID** field. This name is used in the PTT Pro client configuration JSON file as the value for the oAuthClientID parameter.
	- **b)** Select openid-connect from the **Client Protocol** drop-down menu.
	- **c)** Click **Save**.

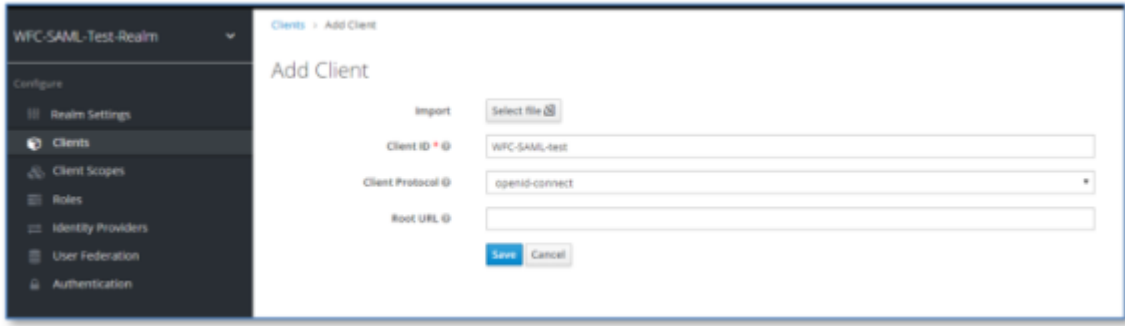

The **Endpoint Settings** tab appears.

# **Configuring the Endpoint Settings**

Configure the settings for the OAuth client endpoint.

**1.** Set **Enabled** to **ON**.

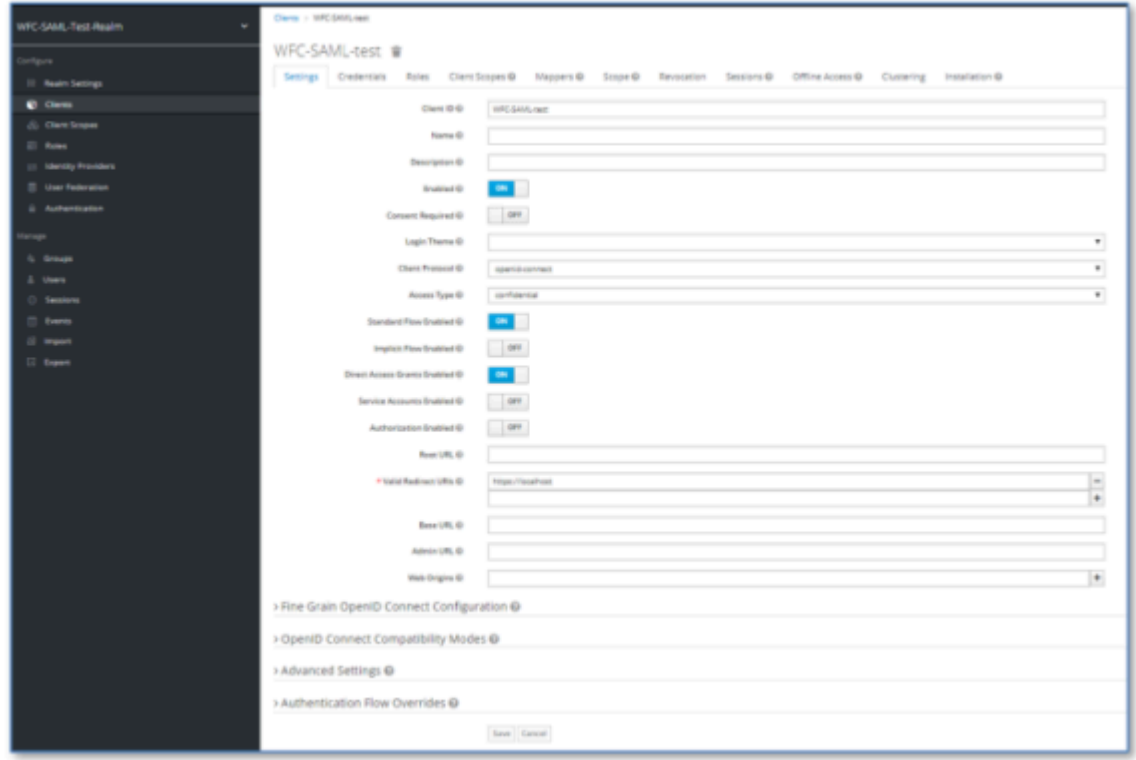

- **2.** Select **Confidential** from the **Access Type** drop-down menu.
- **3.** Enter https://localhost in the **Valid Redirect URI** field.

This field is required but is not used for this implementation. It enables Keycloak to call back to its resource manager.

**4.** Click **Save** to display the **Credentials** tab.

# **Configuring the Endpoint Credentials**

Configure the endpoint credentials to create the secret key.

**1.** Select **Client ID and Secret** from the **Client Authenticator** drop-down menu.

This generates a random secret key.

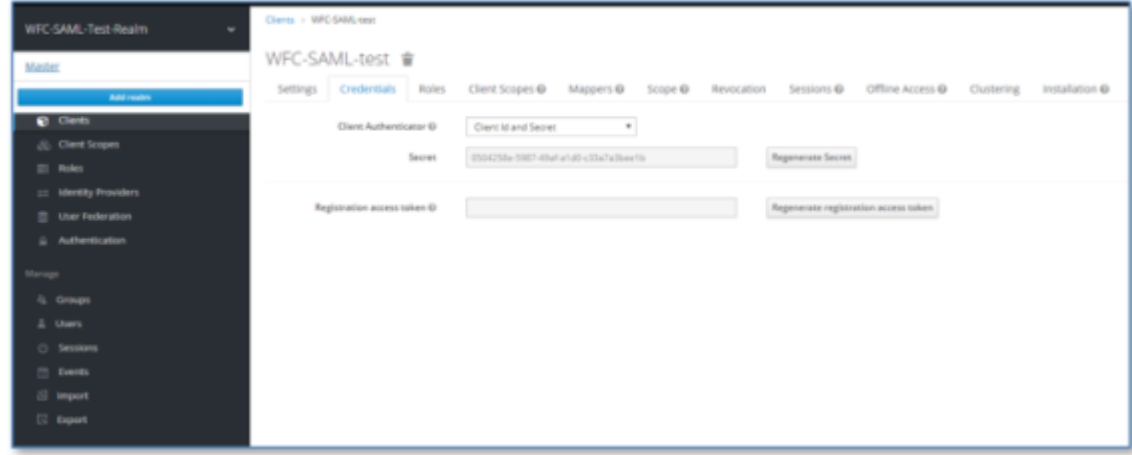

**2.** Copy the values of the client name and the client secret key to configure the PTT Pro client.

The secret key, along with the client name must be configured in the JSON configuration file of the PTT Pro client.

#### **Example**

```
"oAuthClientId": "WFC-SAML-test"
"oAuthClientSecret": "0504258e-5987-49af-a1d0-c33a7a3bee1b"
```
# **Configuring the Endpoint Mappings**

Map the Oauth username to the SAML username.

**1.** Select the **Mappers** tab and click on **Add Builtin**.

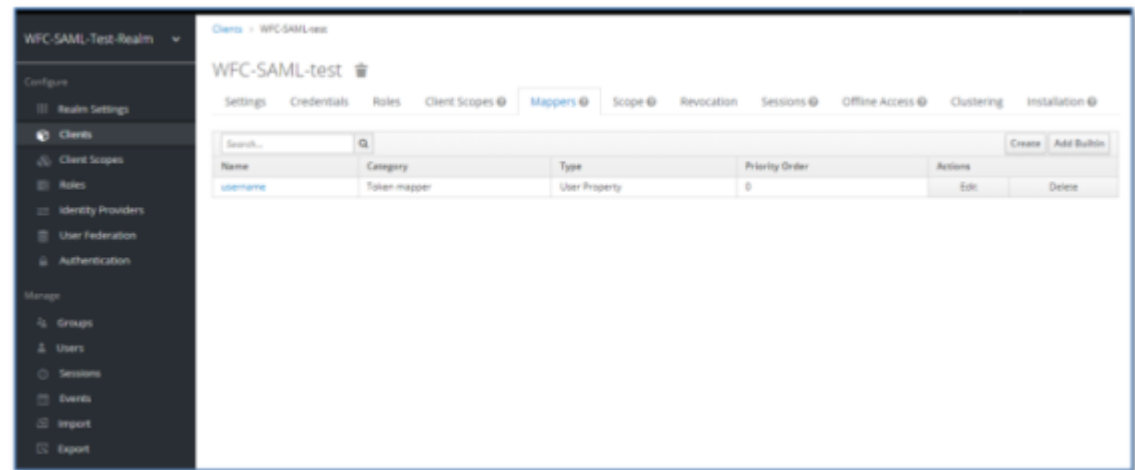

**2.** Scroll to the bottom of the list and click on **username** and select **Add Selected**.

The username field is added to the **Mappers** tab.

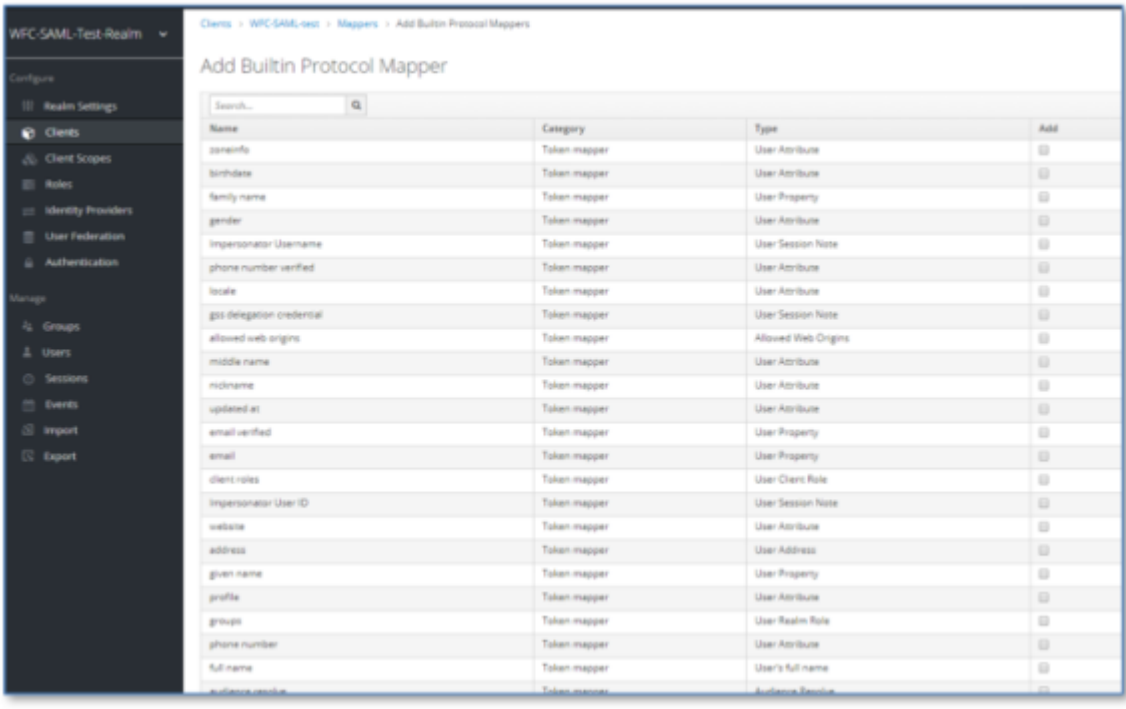

- **3.** Click on **username** to edit and enter the following fields:
	- **a)** Enter openid-protocol in the **Protocol** field.
	- **b)** Enter username in the **Property** fied.

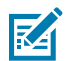

**NOTE:** This value might be different based on your implementation.

**c)** Change the **Token Claim Name** field to unique\_name. from to 'Unique\_name'

The default is preferred\_username.

**d)** Enable the **Add to ID token**, **Add to access token**, and **Add to userinfo**.

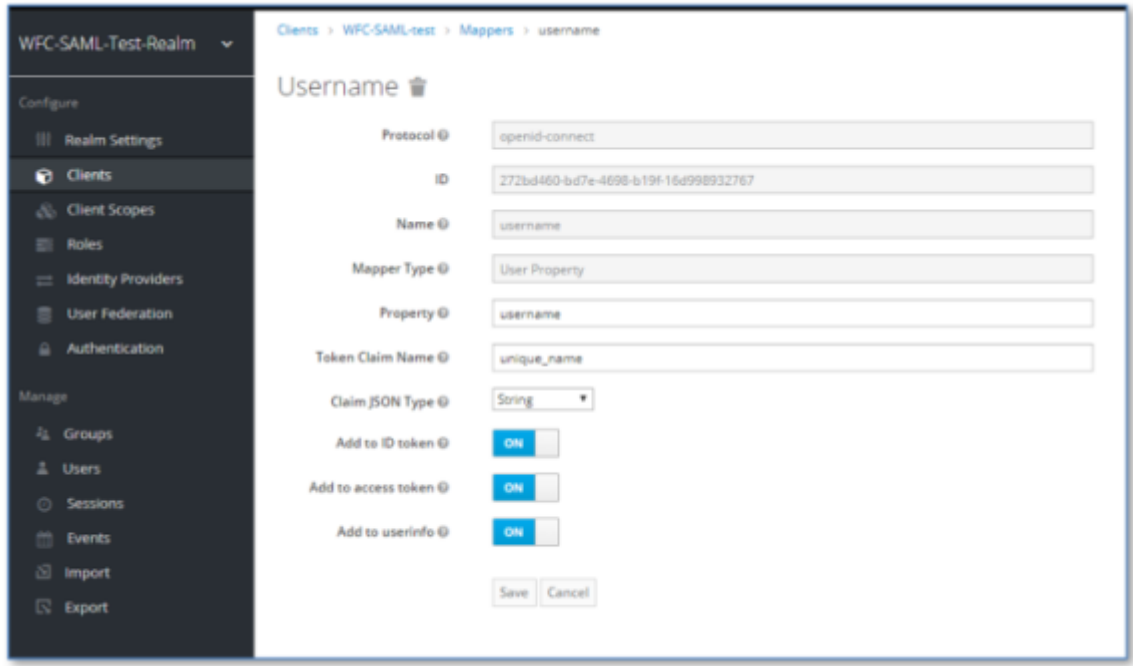

#### **4.** Click **Save**.

The SAML username is returned as the **OAuth Name** in each user definition of the PTT Pro server.

#### PTT Pro and Profile Manager SAML Integration Guide

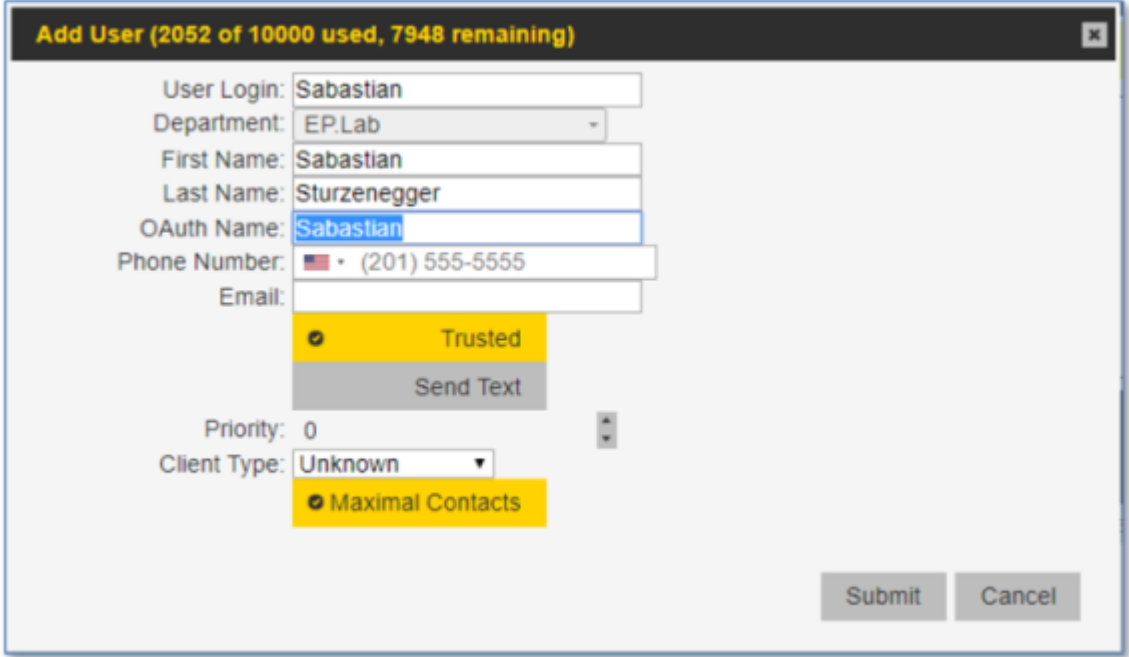

#### **SAML Descriptor File**

The SAML Descriptor file provides information needed to configure the WFC-ACS servic.

A sample SAML Descriptor file is shown below. You can also view a sample file at the [Sample Descriptor](https://wfc-keycloak2.pttpro.zebra.com/auth/realms/WFC-SAML-Test-Realm/protocol/saml/descriptor) [File](https://wfc-keycloak2.pttpro.zebra.com/auth/realms/WFC-SAML-Test-Realm/protocol/saml/descriptor) link.

You can access the Descriptor file from the Keycloak user interface. Navigate to the **Realm Settings** > **General** tab. Click on the **SAML 2.0 IdP Metadata** field under **Endpoints** to reveal the descriptor file.)

In the example Descriptor file below, the following lines contain the information needed to configure the WFC-ACS service.

- The tag <dsig:x509Certificate> on line 10 contains the x509 certificate to import into the WFC-ACS service to provide access to the IdP.
- The tag <SingleLogoutService> on line 15 contains the URL to be copied into the SAML Single Logout Service URL in the WFC-ACS service.
- The tag <SingleSignOnService> on line 29 contains the URL to copy into the SAML Single Sign-On Service URL in the WFC-ACS service.

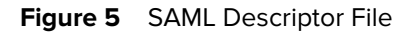

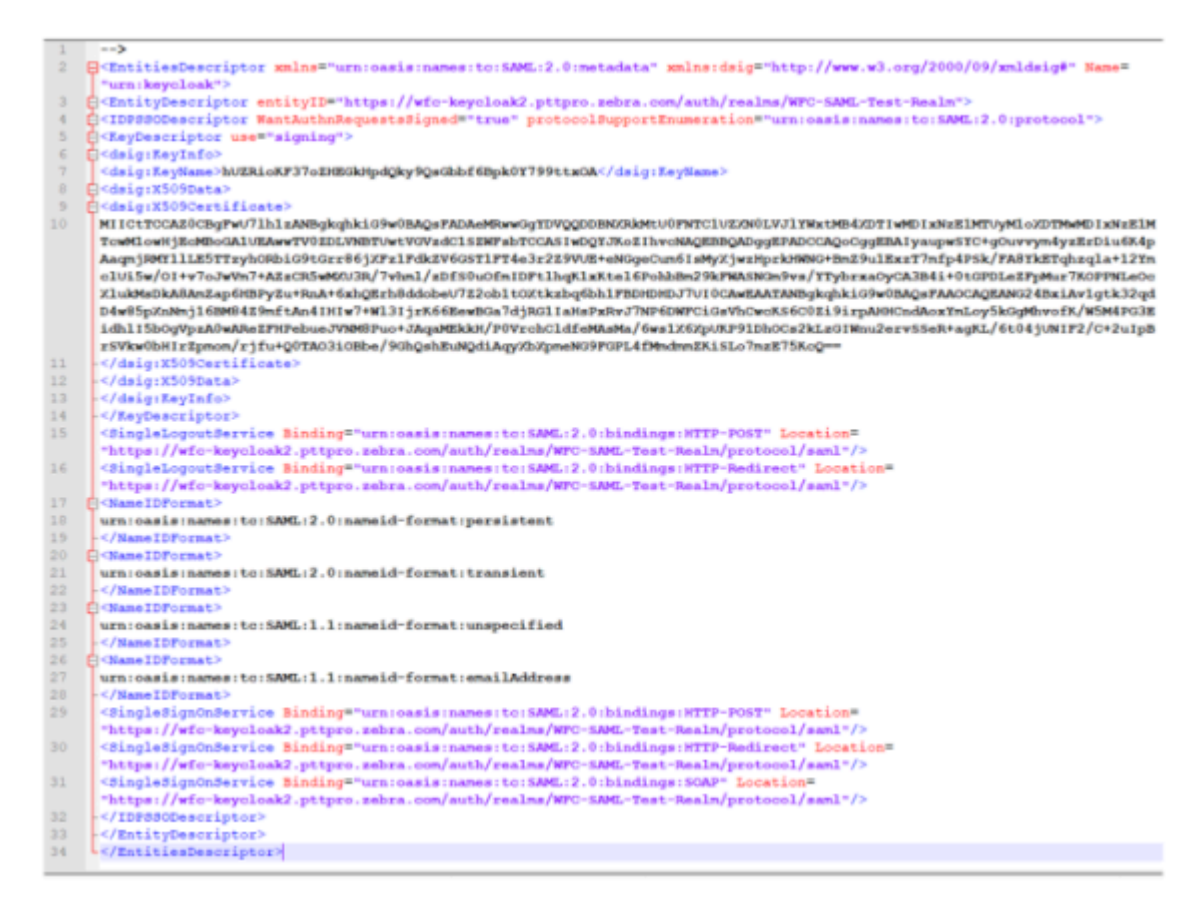

# <span id="page-16-0"></span>**Configuring the Identity Provider**

Use the information from the SAML Descriptor file to configure the Identity Provider.

**1.** Click on **Identity Providers** in the left pane of the Keycloak user interface.

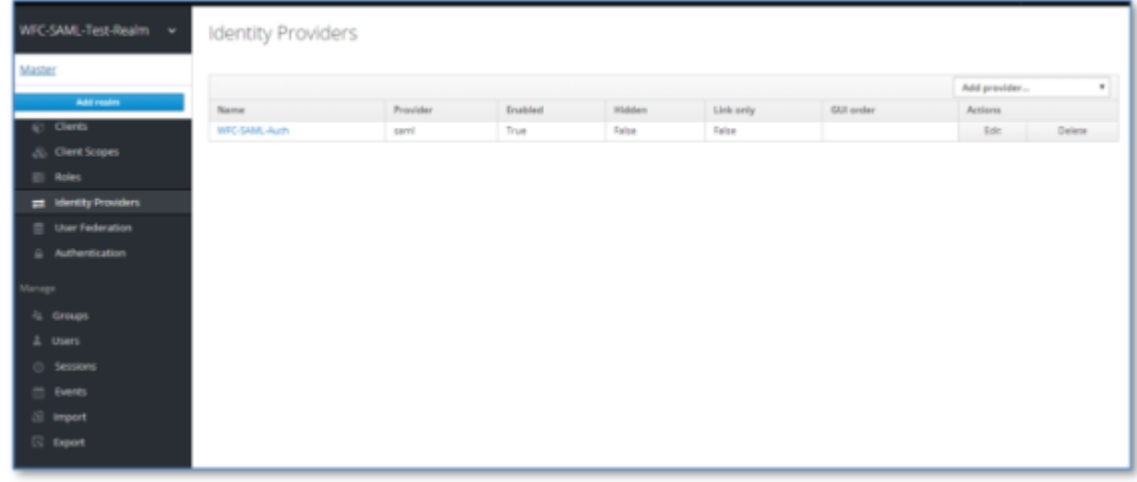

**2.** Select **SAML v2.0** from the Add Provider drop down menu.

**3.** Configure Oauth.

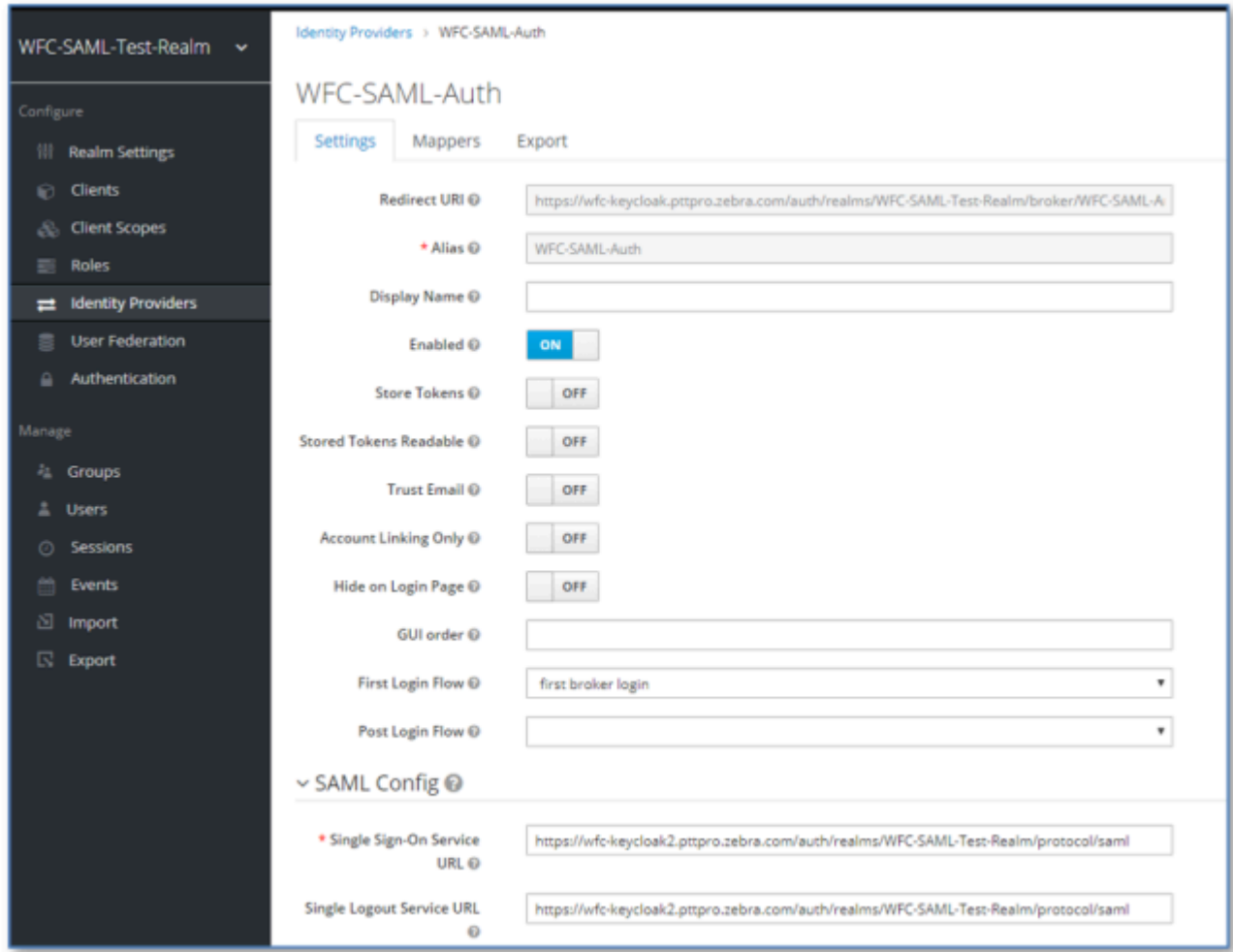

**a)** Enter the redirect URL in the **Redirect URI** field.

The Redirect URI entry is constructed as follows:

https://wfc-keycloak.pttpro.zebra.com/auth/realms/<realm-name>/broker/ <alias>/endpoint

The <Alias>is a convenient label. Change it to an appropriate value. In this example, the alias is WFC-SAML-Auth that results in the following redirect URI:

https://wfc-keycloak.pttpro.zebra.com/auth/realms/WFC-SAML-Test-Realm/ broker/WFC-SAML-Auth/endpoint

**b)** Set **Enable** to on.

**4.** Configure SAML.

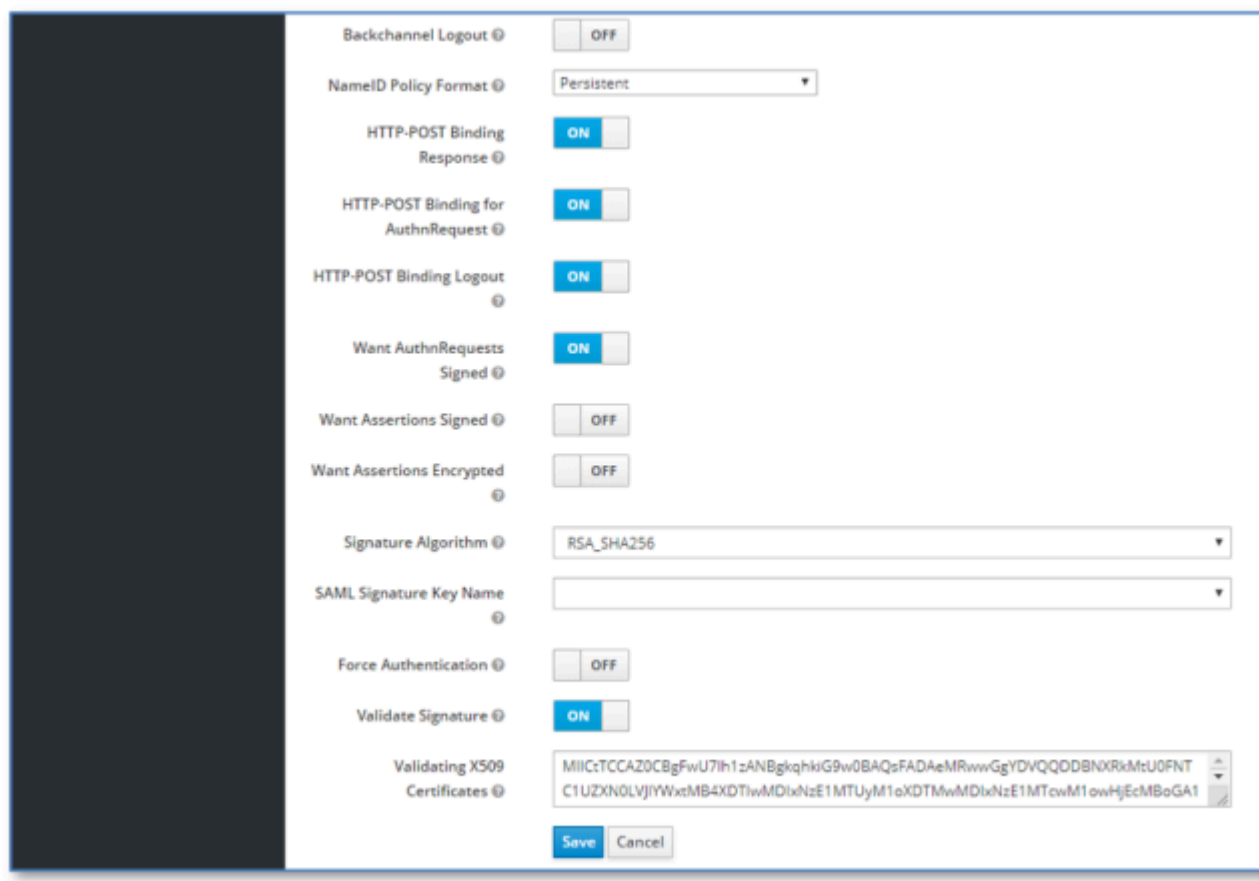

**a)** Enter the single sign-on URL in the **Single Sign-On URL Service** field.

The Single Sign-On Service URL can be copied from the <SingleSignOnService> paramter in the SAML Descriptor file. In this example it is:

https://wfc-keycloak2.pttpro.zebra.com/auth/realms/WFC-SAML-Test-Realm/ protocol/saml

**b)** Enter the single logout service URL in the **Single Logout Service URL** field.

The Single Logout Service URL can be copied from the <SingleLogoutService> parameter in the SAML Description file.

- **c)** Enable **Validate Signature**.
- **d)** Enable **HTTP-POST Binding Response**.
- **e)** Enable **HTTP-POST Binding for AuthnRequest**.
- **f)** Enable **HTTP-POST Binding Logout**.
- **g)** Enable **Want AuthnRequests Signed**.
- **5.** Click **Save**.

Entering these URLs causes the WFC-ACS service to read the descriptor file and populate the x509 Certificate and the Signature Algorithm fields.

# **Mapping the User Name from the IdP**

WFC-ACS uses the user name for the roles and profile assignments in the WFC environment. The user name is mapped to the correct profile on the device when the user signs in.

**1.** Select the **Mappers** tab.

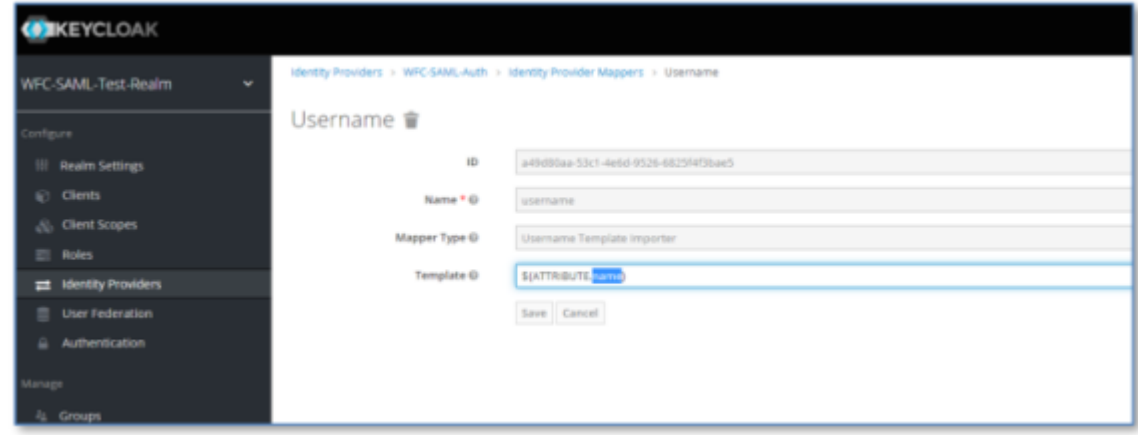

- **2.** Enter username in the **Name** field.
- **3.** Enter \${Attribute.name} in the **Template** field.

This enables the name field from the IdP to pass to the OAuth services. The attribute name comes from the IdP and may be different in your environment.

# **Auto Launching the SAML Login**

Configure SAML to automatically launch the SAML login page when the mobile device connects to the WFC-ACS.

**1.** Navigate to the **Authentication** view.

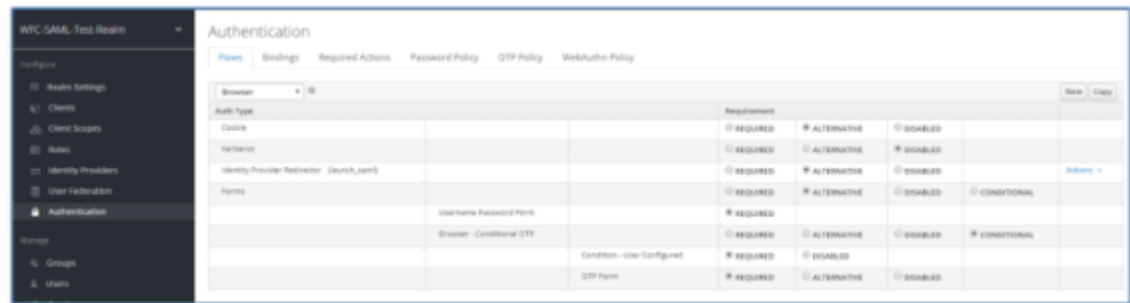

- **2.** Select the **Flows** tab.
- **3.** Select **Browser** from the drop-down menu.

**4.** Select **Config** from the **Actions** drop-down menu in the **Identity Provider Redirector** row.

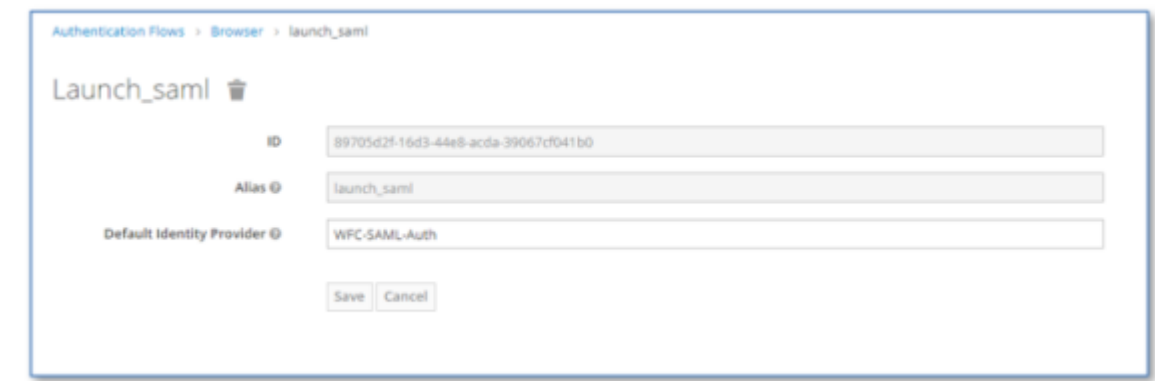

- **5.** Enter a name in the **Alias** field.
- **6.** Enter the client string of the Identity Provider in the **Default Identity Provider** field.

See [Configuring the Identity Provider](#page-16-0) on page 17 for the client string. In this example, the client string is WFC-SAML-Auth.

**7.** Click **Save** and then **Close**.

# **Exporting the WFC-ACS Certificate to SAML**

Establish trust from the WFC-ACS to the SAML server.

- **1.** Navigate to the **Identity Providers** view.
- **2.** Click **Export** to display the descriptor file from the ACS instance.

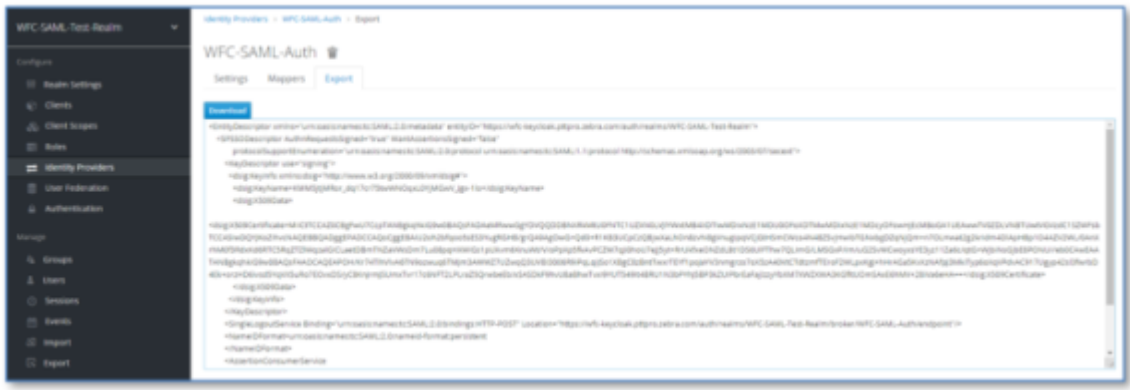

- **3.** Copy the x509 Certificate and paste into a text file with a file extension of <filename>.pem.
- 4. Import <filename>.pem into the SAML server.

# <span id="page-21-0"></span>**Exporting the WFC-ACS Certificate to PTT Pro**

Export the WFC-ACS certificate to the PTT Pro server. The PTT Pro server requires a certificate for the OAuth connection to Keycloak.

**1.** Navigate to the **Realm Settings** and select the **Keys** tab.

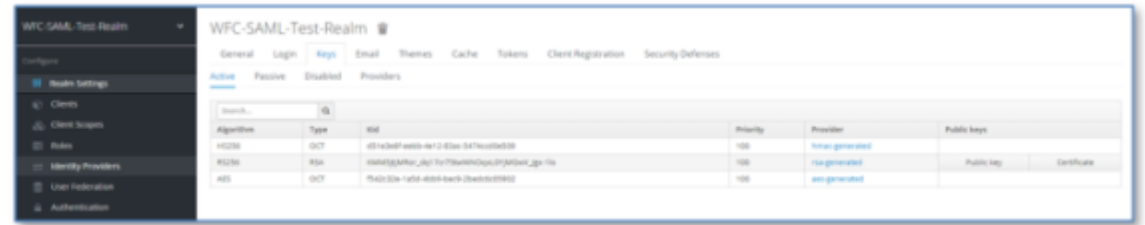

**2.** Click on **Certificate** in the RS256 row.

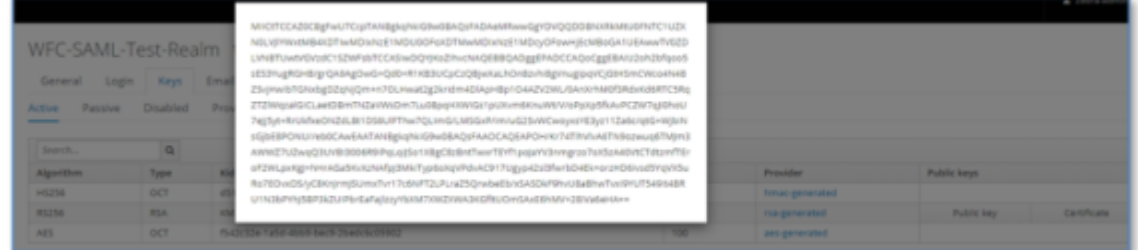

**3.** Copy the certificate to the Oauth definition in the PTT Pro portal as shown below.

**NOTE:** The CR/LF characters are critical for the server to properly digest the certificate.

```
-----Begin Certificate----- <CR/LF>
<Certificate information pasted here> <CR/LF>
-----End Certificate-----
```
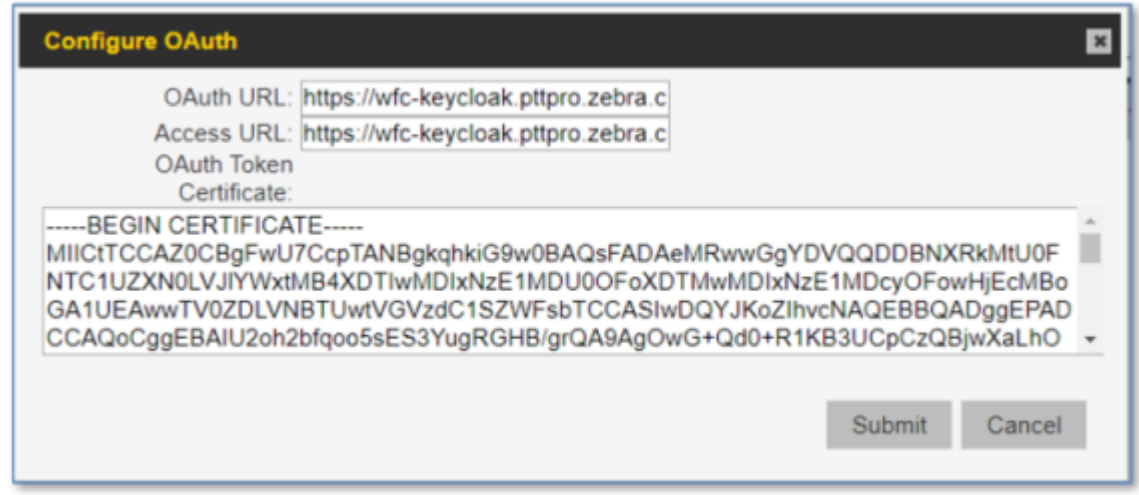

**4.** Click **Submit**.

K

# **Configure Workforce Connect**

After you have configure the WFC-ACS service, configure the Workforce Connect servers and clients.

This section describes the configuration of:

- Profile Manager
- PTT Pro Server
- PTT Pro for Android
- Profile Client

# **Configure Profile Manager**

The Profile Manager server requires four configuration elements to connect to an OAuth server because the Profile Manager uses OAuth to authorize users. Using WFC-ACS requires that the Profile Manager use the Keycloak server instead of an ADFS server.

The four configuration elements you need to configure Profile Manager administrator are:

- Authentication URL
- Access Token URL
- Client ID
- Client secret

#### **Authentication URL and Access Token URL**

The Authentication URL and the Access Token URL are obtained by clicking on the **OpenID Endpoint Config** under the **General** tab in the **Realm Settings**.

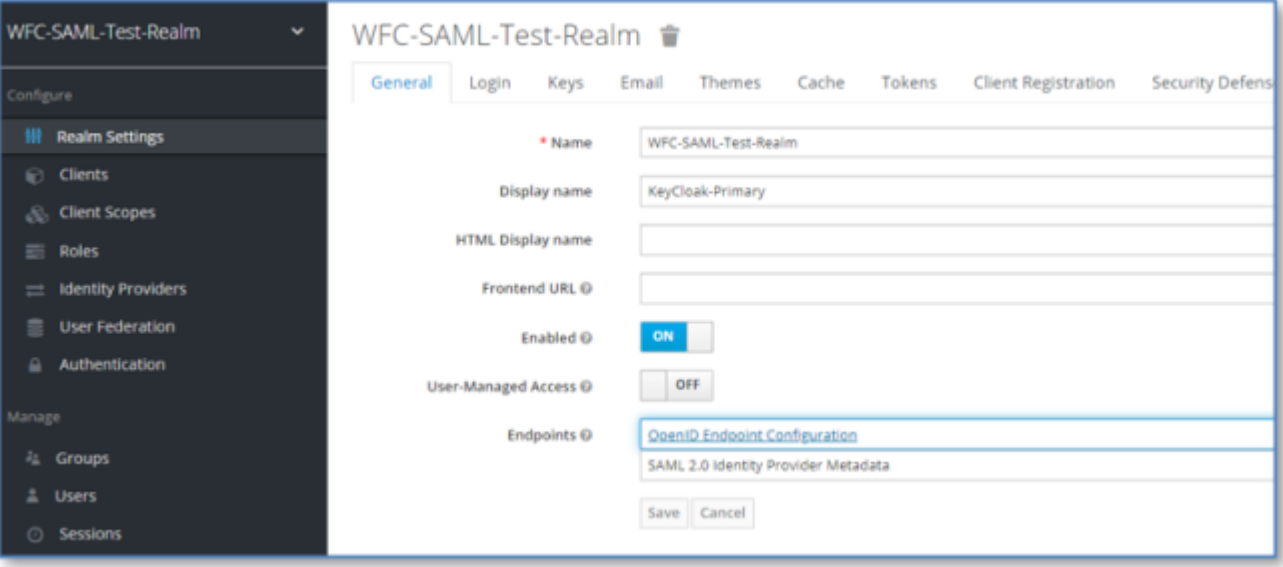

The Authorization Endpoint is copied to the OAuth URL in the PTT Pro server and provided to the Profile Manager administrator.

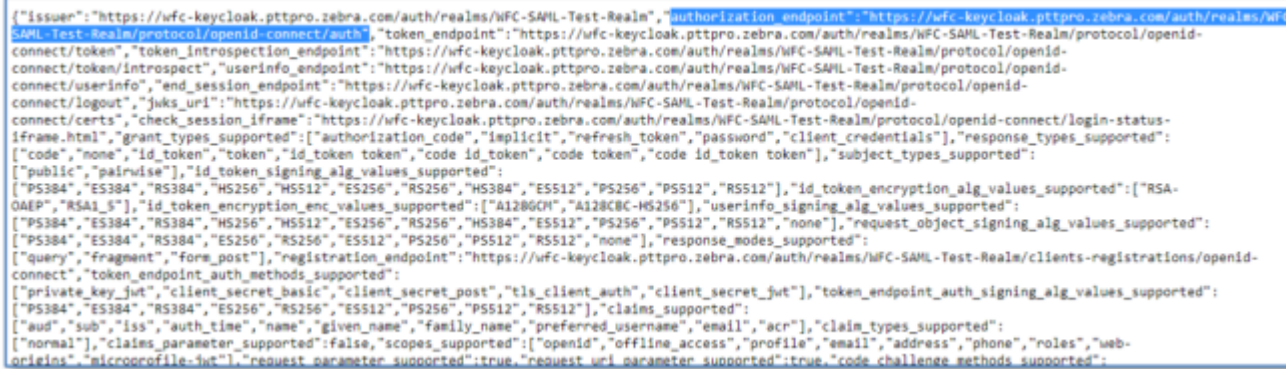

The Token Endpoint URL is copied to the Access URL in the PTT Pro server must be provided to the Profile Manager administrator.

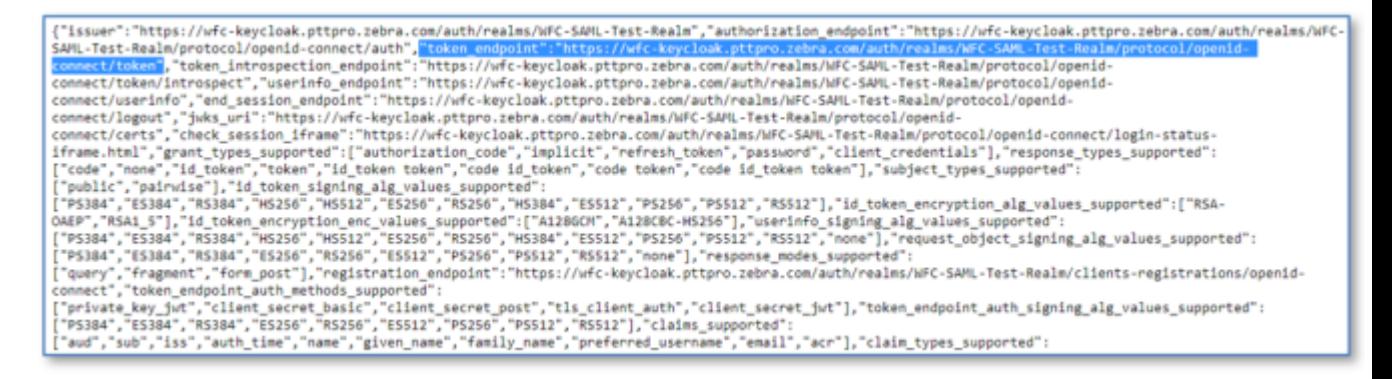

#### **Client ID**

The **Client ID** is the name of the clients in the configured realm. In this example the Client ID is WFC-SAMLtest. The Client ID must be provided to the Profile Manager administrator and included in the PTT Pro JSON configuration file.

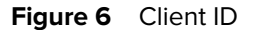

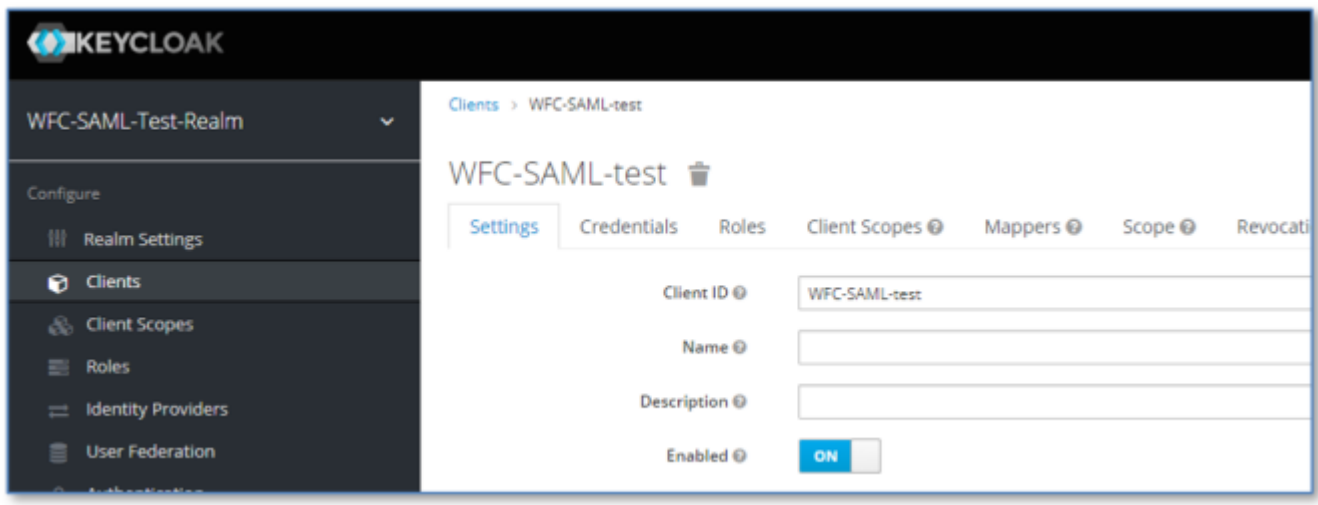

#### **Client Secret**

The client secret is also found in the Clients definition. Open the **Clients** definition of the realm and navigate to the **Credentials** tab to reveal the **Secret**. The secret must be provided to the Profile Manager administrator and included in the PTT Pro client JSON configuration file.

**Figure 7** Client Secret

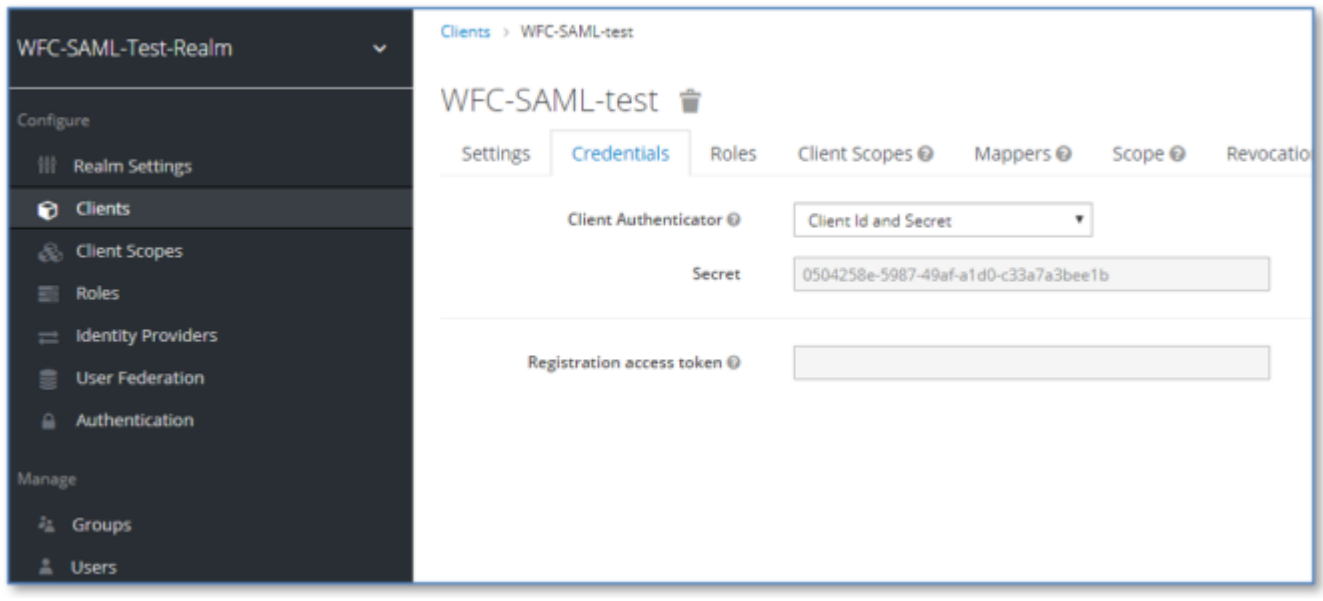

# **Configure the PTT Pro Server**

The customer profile in the PTT Pro server supports an OAuth connection. Modify the configuration to use Keycloak for user authorization.

The configuration of the PTT Pro server requires:

- OAuth URL
- Access URL
- OAuth Certificate

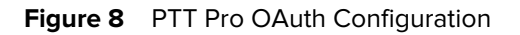

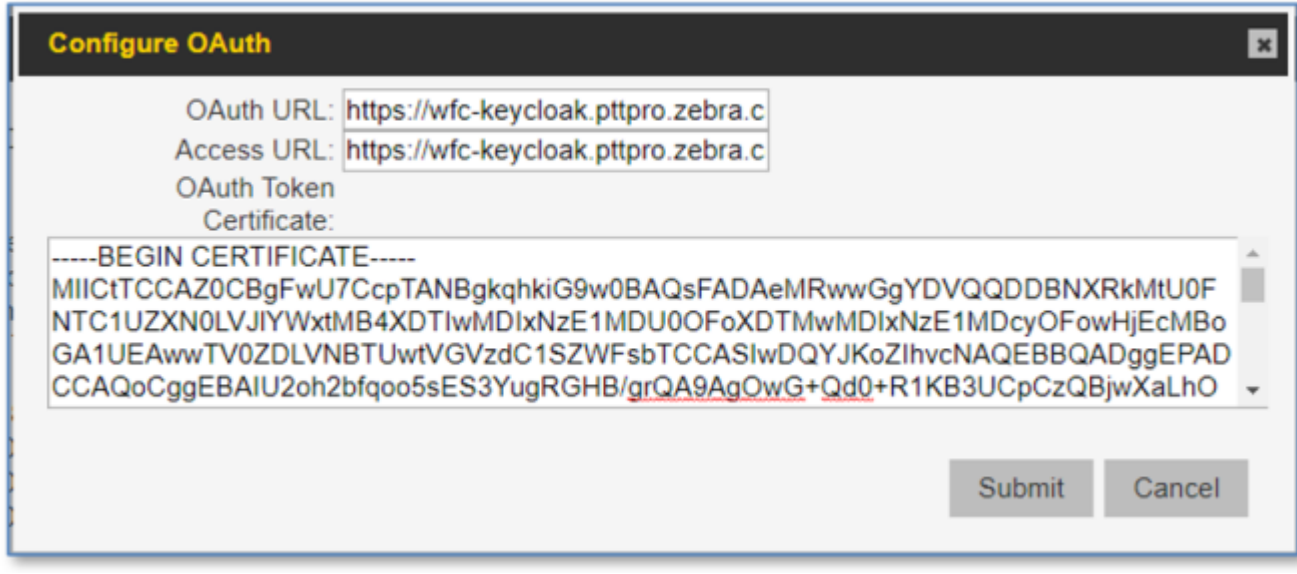

If you are using a shared device model using OAuth:

- The device serial numbers must be provisioned in the server.
- The User definition requires that the Oauth Name field is populated correctly, as shown below. The Oauth name must match the username in the SAML server.

**Figure 9** PTT Pro User with SAML username

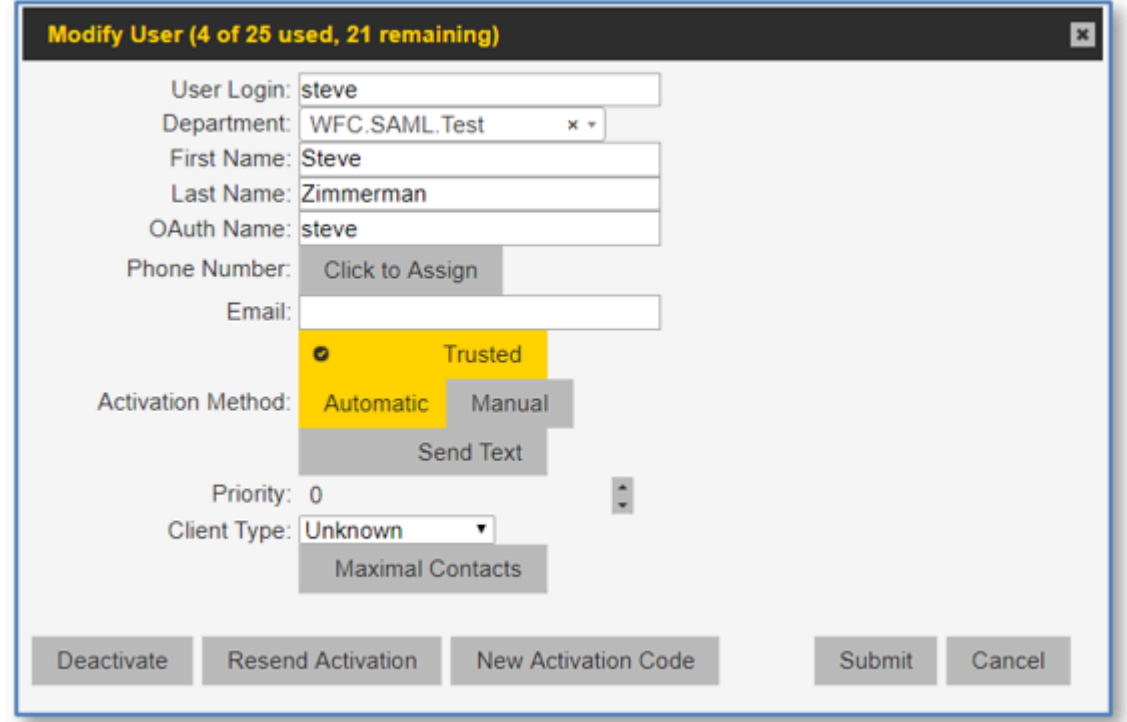

#### **Obtain the OAuth and Access URLs**

You can find the OAuth and Access URLs in the Keyloak server or from a URL.

To find the URLs through the KeyCloak user interface, navigate to **Realm Settings** and click on **OpenID Endpoint Configuration** under **Endpoints**.

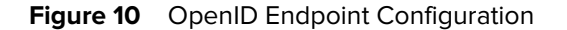

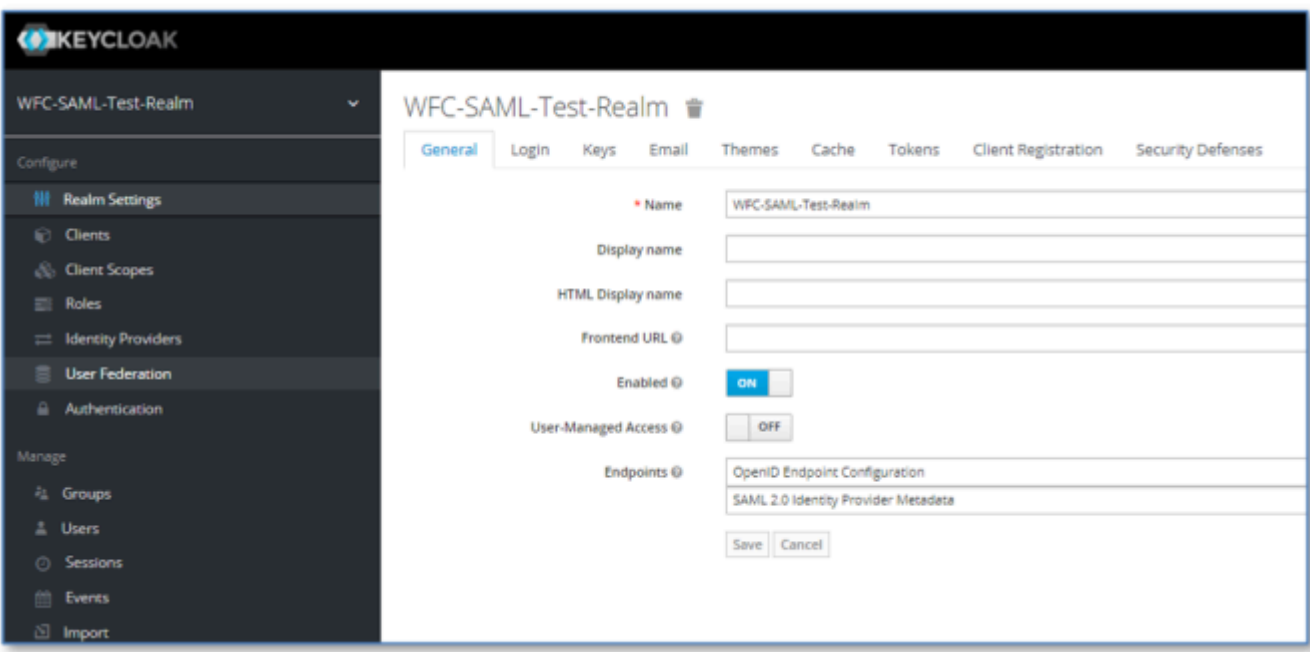

To find the URLs through a web link, substitute <WFC-SAML-Test-Realm> with the name of the Realm in the following URL:

https://wfc-keycloak.pttpro.zebra.com/auth/realms/<WFC-SAML-Test-Realm>/.wellknown/openid-configuration

The output from the Keycloak user interface and the URL are shown below.

Figure 11 Authorization URL for PTT Pro OAuth URL Field

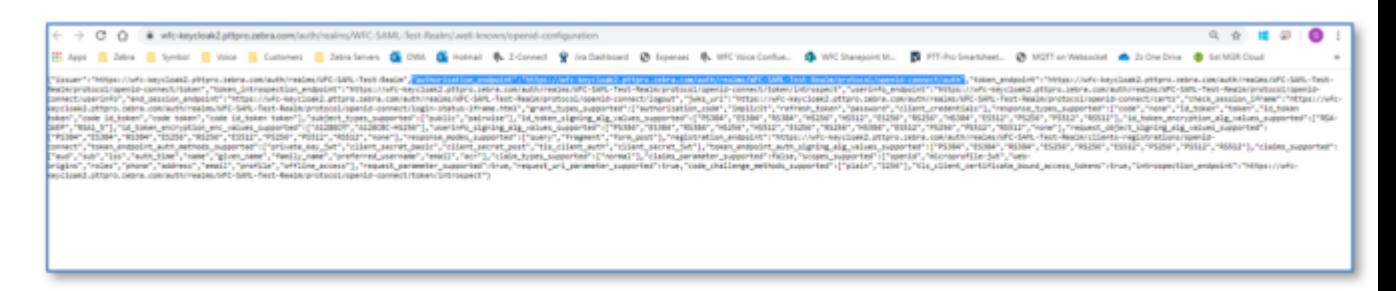

Figure 12 Access URL for PTT Pro Access URL Field

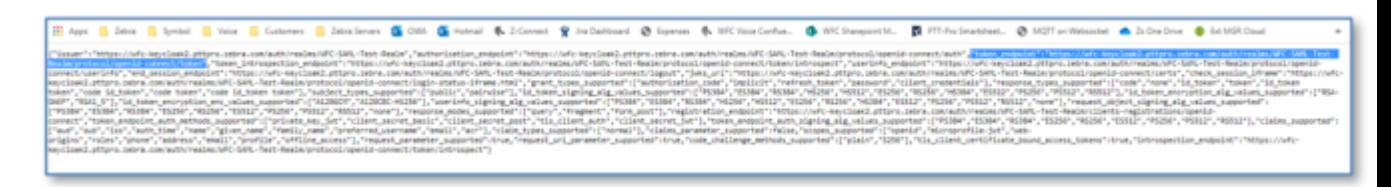

#### **Obtain the OAuth Certificate**

See [Exporting the WFC-ACS Certificate to PTT Pro](#page-21-0) on page 22 for the process of exporting the OAuth certificate to the PTT Pro server.

# **Configure the PTT Pro Client**

The PTT Pro client is configured through the WFCPTTProDefault. json file. The file contains many elements, but the operation of the OAuth services to support the shared device model requires two parameters.

- oAuthClientID
- oAuthClientSecret

The oauthClientID field is obtained from the WFC-ACS service and is the value of the **Client ID** field in the **Settings** tab of the **Clients** view.

#### **Figure 13 oAuthClientID Value**

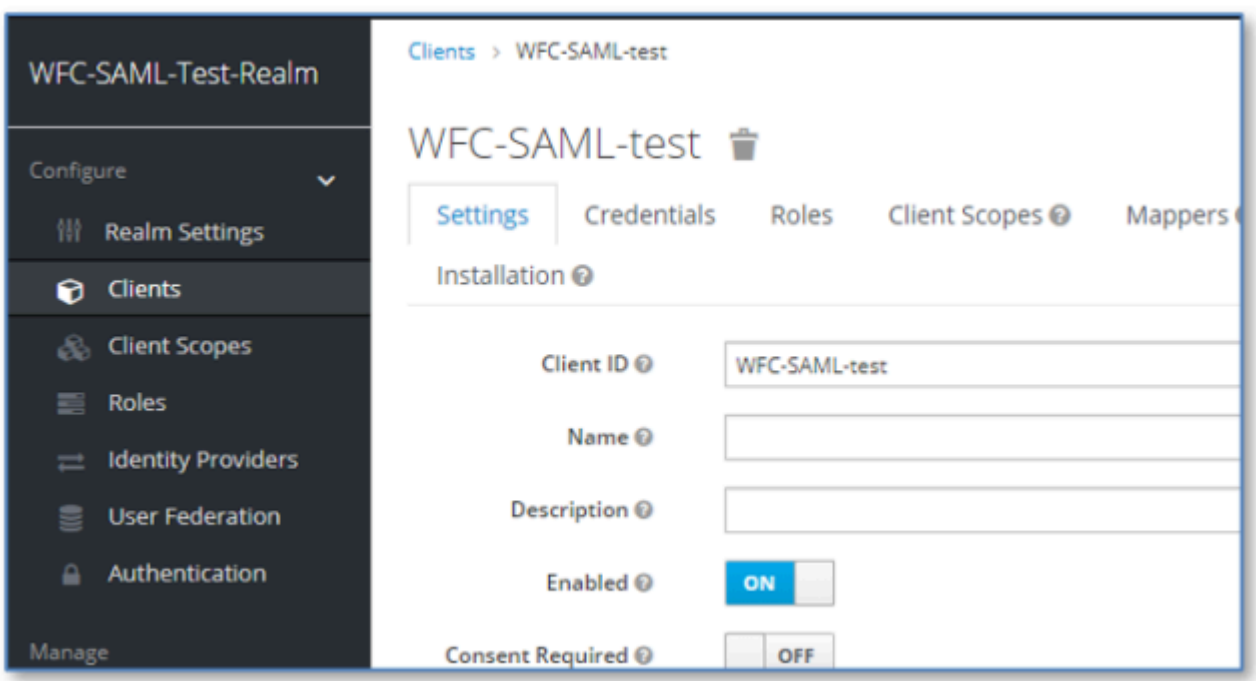

The oAuthClientSecret is also obtained in the **Clients** configuration. Navigate to the **Credentials** tab to reveal the secret.

#### **Figure 14 oAuthClientSecret Value**

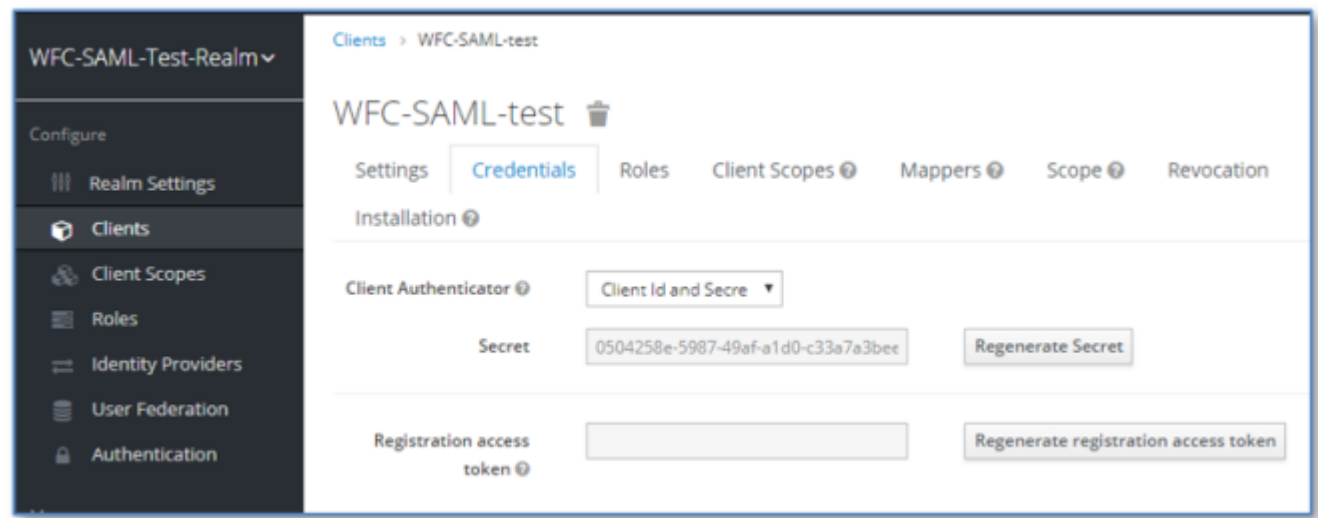

Copy and paste this information in to the WFCPTTProDefault.json file for the PTT Pro client:

```
{
  "oAuthClientID":"WFC-SAML-test",
  "oAuthClientSecret":"0504258e-5987-49af-a1d0-c33a7a3bee1b"
```
Import the JSON file into the device and consume the configuration with an intent.

```
adb shell am broadcast -a com.symbol.wfc.pttpro.ACTION_DEFAULT_CONFIG --es
  "configpath" /sdcard/WFCPTTProDefault.json"
```
# **Configure the Profile Client**

The configuration of the Profile Client requires two parameters.

- Customer ID
- Server URL

#### **Figure 15** Profile Client Configuration

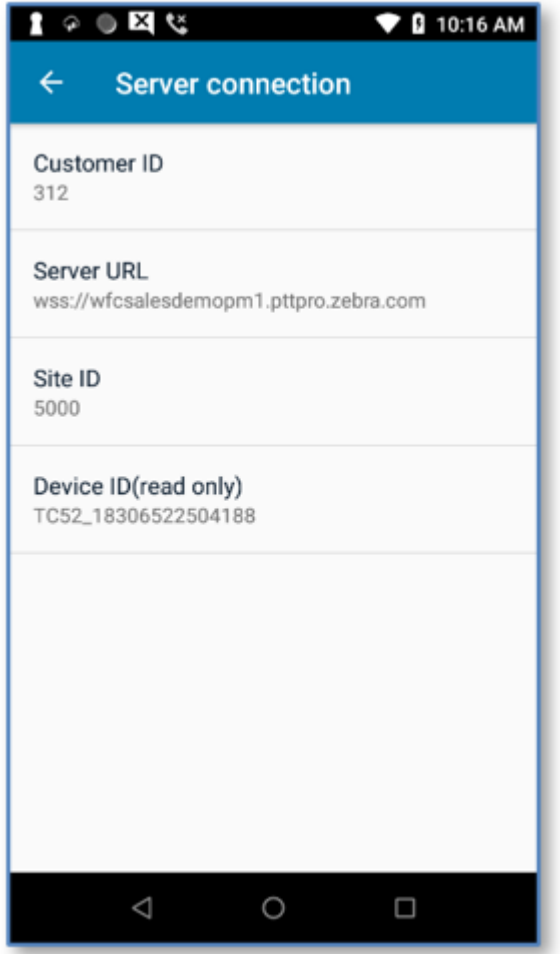

For the Customer ID, use the Tenant ID assigned by the Zebra Administrator in the Profile Manager. The Server URL is the URL of the Profile Manager server configured to support OAuth.

# **Device Operation**

After you configure the servers and the mobile devices, launch the Profile Client to log in.

**Figure 16** Profile Client Log In Screen

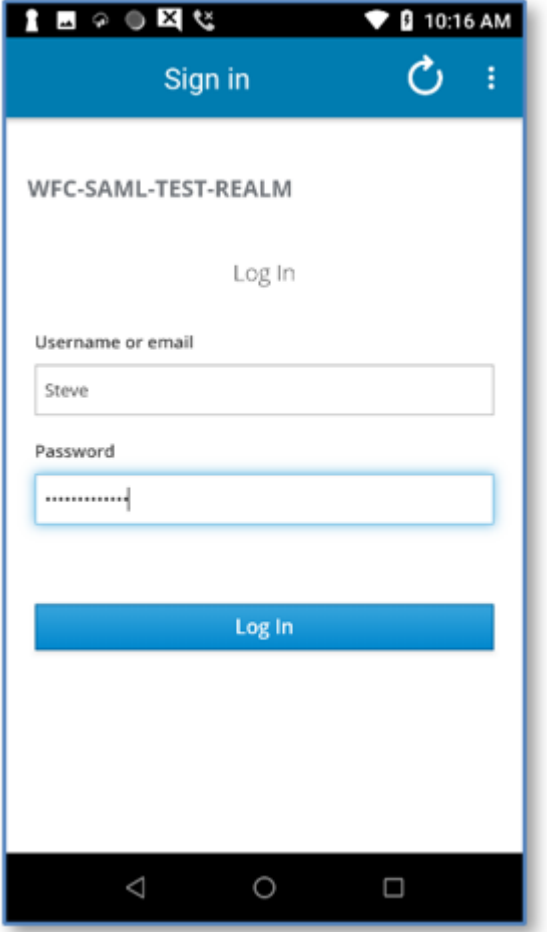

The device connects to Profile Manager which redirects the client to authenticate to the SAML IdP through the WFC-ACS service. If the user is properly authenticated the username is returned through the network to the device and provisioned with the correct PTT Pro profile for the user.

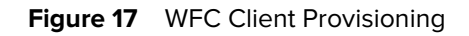

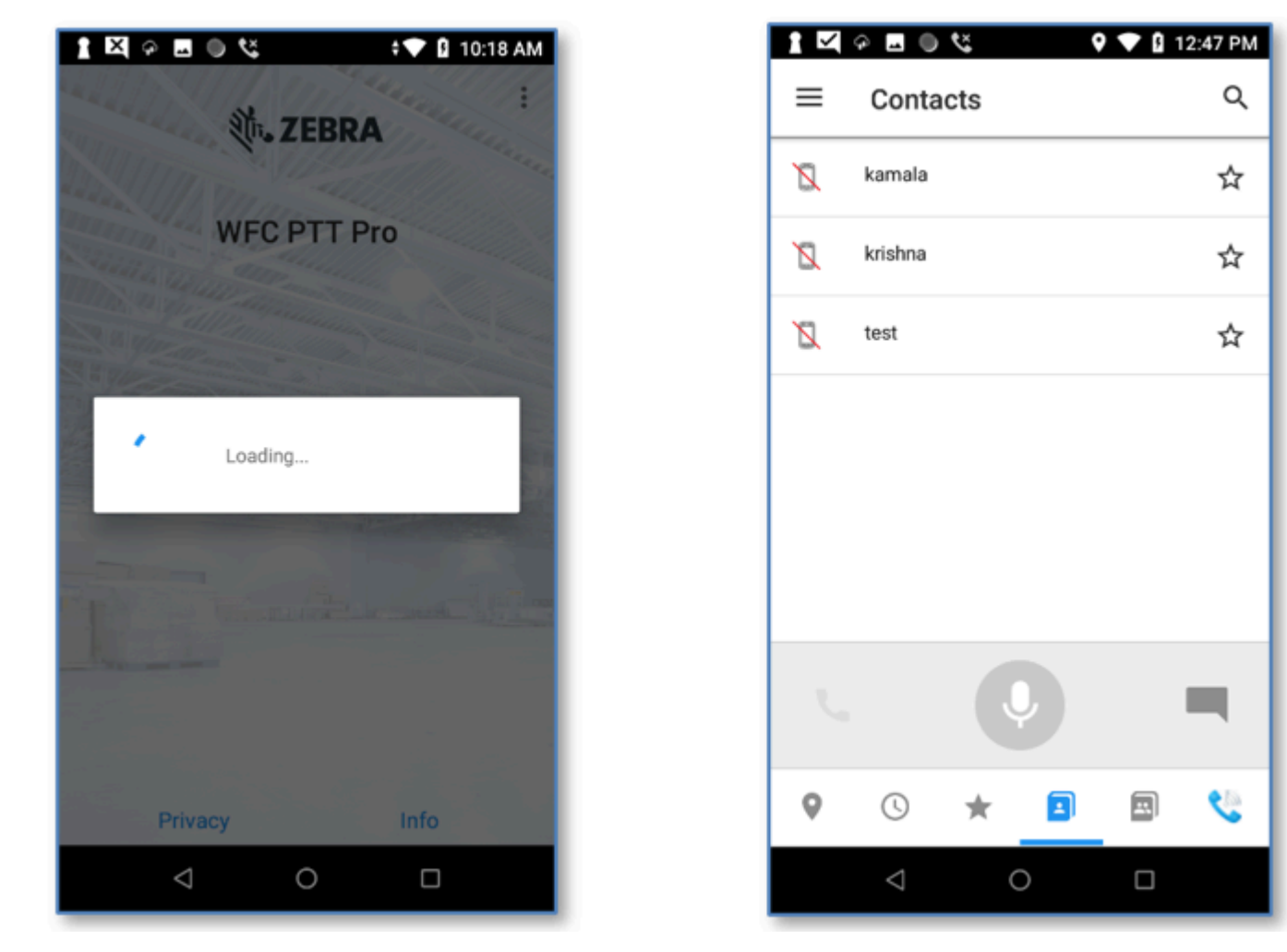

Your configuration is complete.

# **Troubleshooting the Client Error Message: ADFS Error**

After completing the user login sequence, the mobile device stalls trying to connect to the PTT Pro server.

The certificate in the PTT Pro server OAuth configuration is malformed and needs to be correctly loaded.

Check the certificate configuration in the PTT Pro server. The format rendering of the imported certificate looks correct.

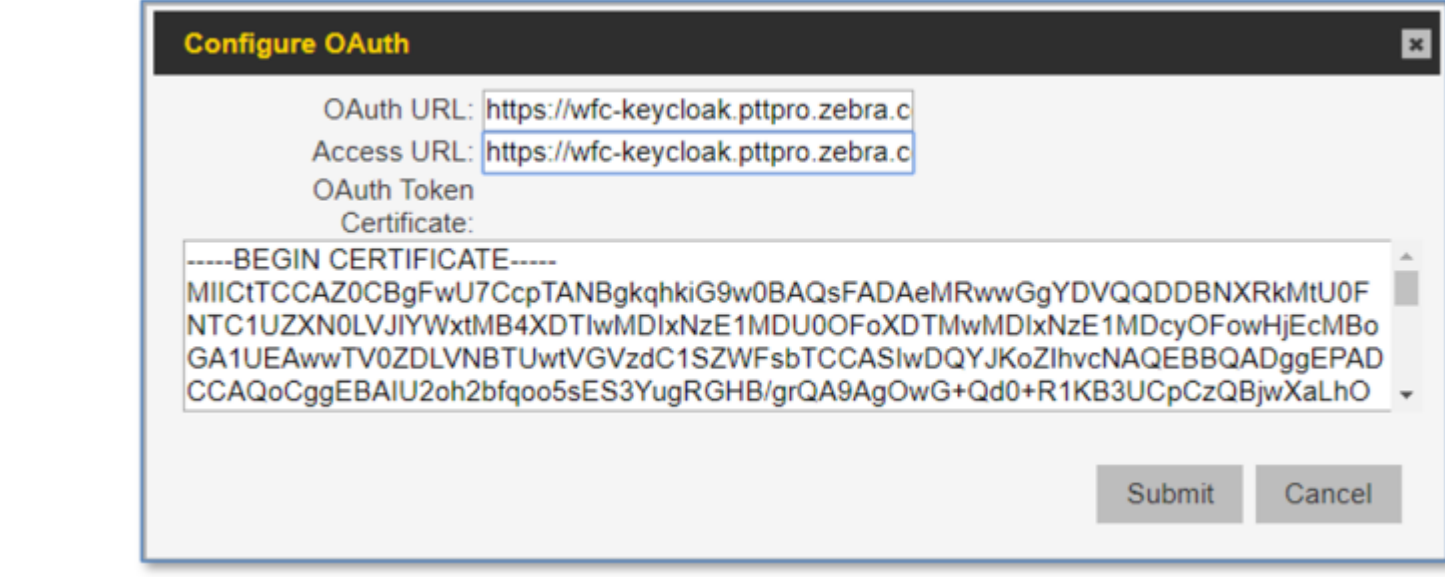

Copy the certificate to the clipboard.

-----BEGIN CERTIFICATE----MIICtTCCAZÓCBgFwU7CcpTANBgkghkiG9w0BAQsFADAeMRwwGqYDVQQDDBNXRkMtU0FNTC1UZXN0LVJlYWxtMB4XDTIwMDIxNzE1MDU0OFoX DTMwMDIxNzElMDcyOFowHjEcMBoGAlUEAwwTV0ZDLVNBTUwtVGVzdClSZWFsbTCCASIwDQYJKoZIhvcNAQEBBQADggEPADCCAQoCggEBAIU2 oh2bfqoo5sE83YugRGHB/grQA9AgOwG+Qd0+R1KB3UCpCzQBjwXaLhOn8zvhi8gVnugipqVCjGtHSmCWco4N48ZSvjHwIbTGNxbgDZqNjQm+ n7OLHwat2g2kridm4DlApHBp1O4AZV2WL/0AnXrhM0f3RdxKd6RTC5RqZTZlWqzalGICLaetDBmTNZaVWsDm7Lu08pqHXWiGs1pUXvm6KnuW t/V/oPpXp5fkAvPCZW7qJi0hoU7eJj5yt+RrUkfxeONZdL8t1DS6UlFThw7QLImG/LMSGxP/im/uG2SvWCwoyxsYE3yz11Za6c/qtG+WjbiN sGjbE8PONU//eb0CAwEAATANBgkqhkiG9w0BAQsFAAOCAQEAPOH/Kr74TlhVlvA6TN9ozwuq6TMJm3AWWZ7UZwqQ3UVBI3006R9iPqLqiJ3o 1XBgC8zBntTwxrTEYf1poJaYV3nmgrzo7oX5zA40VtCTdtzmfTEroF2WLpxKgJ+hHrAGa5KvXzNAfpJ3MkiTyp6oXqVPdvAC917Ugyp42s13 fwrbD4Ek+orzHD6ivsd5YqVX5uRo7EOvxD8/yC8KnJrmJ3UmxTvr17c6NFT2LPLraZ5OrwbeEb/x3A3DkF9hvU8aBhwTvxI9YUT549It4BRU 1N3bPYhJ5BP3kZUIPbrEaFajlzzyYbXM7XWZXWA3KGf1tUOmSAxE6hMV+28iVa6eHA== ---- END CERTIFICATE---

The certificate still looks right.

View the certificate with Notepad++ with the view set to show all characters.

```
---<b>BEGIN</b>CERTIFICATE-----MIICtTCCA20CBgFwU7CcpTANBgkqhkiG9w0BAQsFADAeMRwwGgYDVQQDDBNXRkMtU0FNTC1U2XN0LVJ1YWxtMB4XDTIw
MDIxNzE1MDU0OFoXDTMwMDIxNzE1MDcyOFowHjEcMBoGA1UEAwwTV0ZDLVNBTUwtVGVzdC1SZWFsbTCCASIwDQYJKoZIhvcNAQEBBQADggEP
ADCCAQoCggEBAIU2oh2bfqoo5sE33YugRGHB/grQA9AgOwG+Qd0+R1KB3UCpCzQBjwXaLhOn8zvhi8gVnugipqVCjGtHSmCWco4N48ZSvjHw
IbTGNxbgDZqNjQm+n7OLHwat2g2kridm4DlApHBp1O4AZV2WL/0AnXrhM0f3RdxKd6RTC5RqZTZ1WqzalGICLaetDBmTNZaVWsDm7Lu08pqH
XWiGs1pUXvm6KnuWt/V/oPpXp5fkAvPCZW7qJi0hoU7eJj5yt+RrUkfxeONZdL8t1DS6UlFThw7QLImG/LMSGxP/im/uG2SvWCwoyxsYE3yz
11Za6c/qtG+WjbiNsGjbE8PONU//eb0CAwEAATANBgkqhkiG9w0BAQsFAAOCAQEAPOH/Kr74TlhVlvA6TN9ozwuq6TMJm3AWWZ7UZwqQ3UVB
13006R9iPqLqiJSo1XBqC8zBntTwxrTEYf1poJaYV3nmgrzo7oX5zA40VtCTdtzmfTEroF2WLpxKgJ+hHrAGa5KvXzNAfpJ3MkiTyp6oXqVP
dvAC917Ugyp42s13fwrbD4Ek+orzHD6ivsd5YqVX5uRo7EOvxD3/yC8KnJrmJ3UmxTvr17c6NFT2LPLraZ5QrwbeEb/x3A3DkF9hvU8aBhwT
vxI9YUT549It4BRU1N3bPYhJ5BP3kZUIPbrEaFajlzzyYbXM7XWZXWA3KGfltUOmSAxE6hMV+28iVa6eHA==CRMS
 ----END.CERTIFICATE----- ERME
```
The PTT Pro server displayed the certificate so that it looked like there is a CR/LF after the  $---$ Begin Certificate----- statement. Examining the certificate in Notepad++ revealed that CR/LF was missing.

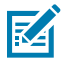

**NOTE:** You can verify a certificate at the website<https://jwt.io>

# **Revision History**

Changes to the guide are listed below:

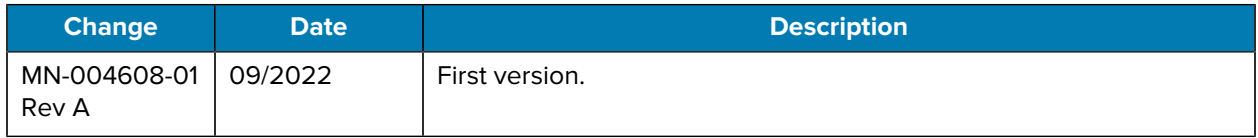

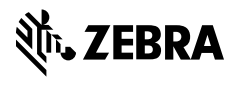

www.zebra.com